A Presentation of TeachUcomp Incorporated. Copyright © **TEACHUCOMP**, **INC.** 2011

# INTRODUCTORY PROJECT

### TEACHUCOMP, INC.

...it's all about you

### INTRODUCTORY PROJECT

### **Copyright:**

Copyright © 2011 by TeachUcomp, Inc. All rights reserved. This publication, or any part thereof, may not be reproduced or stored in a retrieval system, or transmitted in any form or by any means, electronic, mechanical, recording, photocopying, or otherwise, without the express written permission of TeachUcomp, Inc.

For PDF manuals, TeachUcomp, Inc. allows the owner of the PDF manual to make up to 2 additional copies of the PDF manual that the owner may place on up to 2 additional non-shared computer hard drives for ease of use when using the accompanying CD-ROM tutorials. TeachUcomp, Inc. also grants unlimited personal printing rights to the owner, strictly limited to the purposes of not-for-profit personal or private education or research.

The unauthorized reproduction or distribution of this copyrighted work is illegal. Criminal copyright infringement, including infringement without monetary gain, is investigated by the FBI and is punishable by up to five years in federal prison and a fine of \$250,000.

### **Trademark Acknowledgements:**

Windows, Windows 95, Windows 98, Windows Me, Windows XP, Windows Vista, Windows 7, Microsoft Word 97, Microsoft Word 2000, Microsoft Word XP, Microsoft Word 2003, Microsoft Word 2007, Microsoft Excel 97, Microsoft Excel 2000, Microsoft Excel XP, Microsoft Excel 2003, Microsoft Excel 2010, Microsoft Access 97, Microsoft Access 2000, Microsoft Access XP, Microsoft Access 2003, Microsoft Access 2007, Microsoft Access 2010, Microsoft PowerPoint 97, Microsoft PowerPoint 2000, Microsoft PowerPoint XP, Microsoft PowerPoint 2003, Microsoft PowerPoint 2010, Microsoft Project 2010, Microsoft Outlook 2000, Microsoft Outlook XP, Microsoft Outlook 2003, Microsoft Outlook 2007, Microsoft Outlook 2010, Microsoft Publisher 2000, Microsoft Publisher XP, Microsoft Publisher 2003, Microsoft Publisher 2010, Microsoft Office 97, Microsoft Office 2000, Microsoft Office XP, Microsoft Office 2003, Microsoft Office 2007, Microsoft Office 2003, Microsoft Office 2007, Microsoft Office 2003, Microsoft Office 2007, Microsoft Office 2010, Microsoft Office 2010, Microsoft

#### **Disclaimer:**

While every precaution has been made in the production of this book, TeachUcomp, Inc. assumes no responsibility for errors or omissions. Nor is any liability assumed for damages resulting from the use of the information contained herein. These training materials are provided without any warranty whatsoever, including, but not limited to, the implied warranties of merchantability or fitness for a particular purpose. All names of persons or companies in this manual are fictional, unless otherwise noted.

### TEACHUCOMP, INC.

Phone: (877) 925-8080

Web: http://www.teachucomp.com

### INTRODUCTION AND OVERVIEW

Welcome to Teachucomp, Inc.'s Introductory Project course. This class introduces the student to Microsoft Project, one of the most popular project management programs available today. This class is designed to give the student with little or no knowledge of this program a firm skills base in Microsoft Project.

Microsoft Project is a software application that you can use to manage projects in your organization. It provides an easy way to enter and track the various project-related tasks, budget constraints, and the overall project timeline. You can also produce reports that allow you to track and manage the project as it is occurring.

This class will focus giving you, the student, the basic of the working foundation of the Project program.

### TABLE OF CONTENTS

| Chapters/Lessons:                          | Page(s): | Chapters/Lessons:                         | Page(s): |
|--------------------------------------------|----------|-------------------------------------------|----------|
| Introduction and Overview                  | 3        |                                           |          |
|                                            |          | CHAPTER 6- Tracking Project Tasks         | 56       |
| CHAPTER 1- Getting Acquainted with Project | 5        | 6.1- Creating Project Baselines           | 57       |
| 1.1- About Project                         | 6-7      | 6.2- Updating Multiple Tasks in a Project | 57       |
| 1.2- The Project Environment               | 7-8      | 6.3- Updating Tasks Individually          | 58       |
| 1.3- The Title Bar                         | 8        | Tracking Project Tasks- Actions           | 59       |
| 1.4- The Ribbon                            | 8-9      | Tracking Project Tasks- Exercises         | 60       |
| 1.5- The "File" Tab and Backstage View     | 9        |                                           |          |
| 1.6- The Scroll Bars                       | 9        | CHAPTER 7- Basic Project Reporting        | 61       |
| 1.7- The Quick Access Toolbar              | 10       | 7.1- Formatting Gantt Charts              | 62       |
| 1.8- The Entry Bar                         | 10       | 7.2- Formatting Columns in Gantt Charts   | 63       |
| 1.9- The Status Bar                        | 11       | 7.3- Applying Bar and Gantt Chart Styles  | 63-64    |
| Getting Acquainted with Project- Actions   | 12-14    | 7.4- Drawing Objects                      | 65       |
| Getting Acquainted with Project- Exercises | 15       | 7.5- Formatting Timescale in Gantt Charts | 65-66    |
| - '                                        |          | 7.6- Basic Reports                        | 66       |
| CHAPTER 2- Project Basics                  | 16       | 7.7- Creating Custom Views                | 67       |
| 2.1- Opening Projects                      | 17       | Basic Project Reporting- Actions          | 68-74    |
| 2.2- Closing Projects                      | 17       | Basic Project Reporting- Exercises        | 75       |
| 2.3- Creating New Projects                 | 18       |                                           |          |
| 2.4- Saving Projects                       | 18       | Project Keyboard Shortcuts                | 76-77    |
| 2.5- Changing Project Views                | 18-19    |                                           |          |
| 2.6- Planning a Project                    | 19       |                                           |          |
| Project Basics- Actions                    | 20-22    |                                           |          |
| Project Basics- Exercises                  | 23       |                                           |          |
| CHAPTER 3- Tasks                           | 24       |                                           |          |
| 3.1- Creating Tasks                        | 25       |                                           |          |
| 3.2- Editing and Deleting Tasks            | 25       |                                           |          |
| 3.3- Setting Task Duration                 | 26       |                                           |          |
| 3.4- Linking Tasks                         | 27       |                                           |          |
| 3.5- Marking Milestones                    | 28       |                                           |          |
| 3.6- Using Phases and Summary Tasks        | 28       |                                           |          |
| 3.7- Using Task Notes                      | 29       |                                           |          |
| Tasks- Actions                             | 30-32    |                                           |          |
| Tasks- Exercises                           | 33-34    |                                           |          |

35

36

36

37

37

37-38

38-39

39-40

41-44

45

46

48

49 50

47-48

51-53 54-55

**CHAPTER 4- Resources**4.1- Project Resources Overview

4.2- Creating Work Resources

4.4- Creating Cost Resources

Resources- Actions

Resources- Exercises

4.3- Creating Material Resources

4.6- Scheduling Work Resources

4.7- Creating New Base Calendars

4.5- Entering Costs for Project Resources

**CHAPTER 5- Resource and Task Assignment** 

5.3- Assigning Cost Resources to Tasks5.4- The Team Planner- 2010 Professional Only

5.1- Assigning Work Resources to Tasks

5.2- Assigning Material Resources to Tasks

Resource and Task Assignment- Actions Resource and Task Assignment - Exercises

## CHAPTER 1GETTING ACQUAINTED WITH PROJECT

- 1.1- ABOUT PROJECT
- 1.2- THE PROJECT ENVIRONMENT
- 1.3- THE TITLE BAR
- 1.4- THE RIBBON
- 1.5- THE "FILE" TAB AND BACKSTAGE VIEW
- 1.6- THE SCROLL BARS
- 1.7- THE QUICK ACCESS TOOLBAR
- 1.8- THE ENTRY BAR
- 1.9- THE STATUS BAR

### 1.1- About Project:

Microsoft Project is a software program that allows you to more easily manage and coordinate the various resources needed to accomplish a project. A project is simply defined as an endeavor to create a product, or accomplish a set of given goals, within guidelines established by the associated resource, time, and budget constraints.

Microsoft Project assists you in managing project-related resource, time, and budget data so that you can easily produce and share reports that show project information to others who may need to see that type of information. You can also easily adjust your project schedule to accommodate the inevitable changes to the project schedule that occur- more easily allowing you to complete a project that fulfills the project's desired goals on time and within budget.

You may start Microsoft Project by double-clicking the Microsoft Project icon on your desktop if it appears there, or by clicking on the entry for "Microsoft Office Project" within the Windows Start Menu. Once the application has started, you are ready to begin entering the initial project data into the blank project that appears. But before you begin to examine the program interface, you should take a moment to learn some of the basic terms and concepts that are involved in project management.

As mentioned earlier, a project is defined as an endeavor to create a product, or accomplish a set of specific goals, within guidelines established by the associated resource, time, and budget constraints. The first part of this definition states that each project has a "goal" to accomplish. This goal could be a new product, or perhaps even a more intangible product, such as a quantifiable amount of research performed. Regardless of the end "goal" of the project, each project must meet its goal in order to be successful.

In order to accomplish the goal of any project, work must be performed. In Microsoft Project, these are called **tasks**. Each task also will require **resources** in order to be accomplished. Resources that are most often required are: **work resources**, which include employees and other labor; **material resources**, which include materials needed to complete the task; and **cost resources**, which include any other costs incurred in order to complete the task. In Microsoft Project, you can create the lists of resources that you will need in order to complete all of the tasks within a project file.

Next, the tasks that are required in order to complete the goal of the project must be able to be scheduled in a chronological sequence that allows you to see when the project will be completed. When you create the tasks in Microsoft Project, you assign resources that are available to complete the tasks. Once you have entered all of the tasks required to reach the goal state of the project, you will also be able to see the "end date" of the project. This basic project plan is then often saved as a **baseline** for the project. This means that this is the initial project plan.

Beyond creating a baseline project plan, however, another great feature about using Microsoft Project is that it can use **effort-driven scheduling** when assigning resources to tasks. Therefore, if a task would take 16 hours of work to complete, and you assign one work resource (employee) to the task at a given maximum of 8 hours per day, Microsoft Project will estimate the duration of the task to be 2 days. However, if you then assign an additional work resource (second employee) to the same task at a given maximum of 8 hours per day, Microsoft Project would recalculate the duration of the task to be 1 day. This allows you to easily change resource assignments to tasks and then inspect the changes that the additional assignments have on the duration and cost of the project. You then use this information to assist you in accomplishing the required tasks to meet the goal of the project while balancing the **time constraints** and **cost constraints** that accompany the project. The **constraints** on a project are simply the limitations that are placed on the project. Time constrains and cost constraints are often the most pressing constraints that are placed on a project. Most projects need to be finished within a certain period of time and also within a specified budget. The scheduling engine within Microsoft Project allows you to manage these constraints by using resource assignments to change the duration and costs of the tasks required to complete the goal.

#### 1.1- About Project (cont.):

In addition to creating and managing your project file, Microsoft Project also allows you to print and view many different lists and other aspects of your project file for the project's **stakeholders**. A stakeholder is simply a term used to define a party that has an interest in the outcome of the project. This could include other project supervisors, customers, or anyone else who needs to know the status of the project. Microsoft Project allows you to print the work schedule, task assignments, milestone tasks accomplished, and many other types of information that you enter into the program in order to perform the project management. You can also print many types of reports that can also summarize other critical project data- such as total costs or overloaded work resources within a project file. These views and reports allows you to easily update the necessary participants in the project with the information that they require.

Now that you have a basic understanding of the purpose of project management and some of the terms and concepts that will be discussed, you should next examine the specifics of the user interface within Microsoft Project. Before you create a new project file, enter resources, and assign those resources to tasks within a project file, you should first learn where the tools required to perform these tasks are located within the program's environment.

#### **1.2- The Project Environment:**

If you have previous experience using Microsoft Project, you will notice that the new interface within Microsoft Project 2010 makes use of the Ribbon that first appeared within Microsoft Office 2007 products. As with any program, you should begin by familiarizing yourself with your working environment. This is where we will begin exploring Microsoft Office Project.

If this is the first time that you have used Microsoft Project, then the first thing to notice is the default view of the new, blank project file that appears. This is named the "Gantt Chart" view of the project. Also note that this is only **one** of *many* possible views of your project information that is contained within a project file in Microsoft Project. Within the "Gantt Chart" view you see project tasks shown at the left side of the window within the "Entry" table view, and then the associated task durations shown in the bar chart to the right of the tasks. New to Project 2010, you can also see a "Timeline" view of the project's entire duration shown at the top of the view.

Also notice that the default object within Microsoft Project is the "project" file itself, of which the "Gantt Chart" view is just one possible view. The project file window appears inside of the outer application window. The project file window contains the actual project that you are creating. You may also open and close the individual project file windows within Microsoft Project without closing the entire program.

Now let's examine the names and locations of several tools that you will need in order to create your project files. The first object that we will point out is the Ribbon that appears at the top of the application window. This tool is where you can find all of the command buttons available for use within Microsoft Project. They are separated into various tabs, within which you will find the button groups. You can click the buttons that appear within the groups on the tabs in the Ribbon to perform all of your actions in Project.

One of the most important tabs in the Ribbon is the new "File" tab located in the upper-left corner of the Ribbon. Clicking this button allows you access to the most common file functions, such as creating a new project file, saving changes to your project file, and printing your project file.

Above the Ribbon is the Quick Access Toolbar. You can add buttons to this toolbar for the commands that you use most frequently to always have them available. You will notice several important buttons are already set here: "Save," "Undo," and "Redo" You can also easily remove buttons that you have added to this toolbar, as well. At the top of the window, you will see the name of the current project file that you have open. This will appear to the right of the Quick Access Toolbar in an area known as the Title Bar.

### 1.2- The Project Environment (cont.):

Below the Ribbon, the current project file is displayed. This is where you enter and manage most of the actual project data for the currently opened project file. When a project file is displayed using the "Gantt Chart" view, then at the right side of the project file you will see a vertical scroll bar. You will also see a horizontal scroll bar at the bottom of your project file. You can use the vertical scroll bar to scroll up and down through the content shown in the view. You can use the horizontal scroll bar to scroll laterally across the content shown in the project file view. You can now easily zoom in to increase the project file's magnification or zoom out to decrease the magnification using the "Zoom" slider that appears in the lower right corner of the window. Also, to the left of that, you can see commonly used Project View Buttons that allow you to switch the view of your project file, as needed.

Now that we have an overview of the major onscreen elements, where they are located by default, and what they are called, let's look at the various onscreen elements within Project in more detail.

### 1.3- The Title Bar:

The Title Bar is the thin bar that runs left to right across the very top of the Microsoft Project application window. The name of the current project that you are working on will be displayed in the center of this bar if you have the view of your project file window maximized. At the right end of the Title Bar are three buttons in a button group: "Minimize," "Maximize/Restore Down," and "Close," respectively. These buttons affect the display of the application window.

Clicking the "Minimize" button will send the application down to the Windows Taskbar, where you can view it later by clicking on its entry within the Windows Taskbar.

Clicking the "Maximize" button will enlarge your application window to full-screen size. It will also toggle the function of the same button to the "Restore Down" command. Clicking the "Restore Down" button will change the size of the window, allowing you to size and position it onscreen as you wish using your mouse. When you click the "Restore Down" button, it will toggle back into the "Maximize" button.

Clicking the "Close" button will simply close the entire application. If you have unsaved changes in the current project file, you will be prompted to save those changes before the program closes.

### 1.4- The Ribbon:

The primary tool that is available for you to use in Microsoft Project is the Ribbon. This object allows you to perform all of the commands available in the program. The Ribbon is divided into tabs. Within these tabs are different groups of commands. The commands in each group can be accessed either through the use of buttons, boxes, or menus that are available within the group.

Also note that for advanced options, or for users more familiar with the old "dialog box" functionality, you can click the Dialog Box launcher button that appears in the lower right corner of some groups on the currently displayed, or "active," tab within the Ribbon in order to open a dialog box of options that are available for the group.

You should also notice that you can double-click on the active tab within the Ribbon to both hide and show the contents of the Ribbon. This can be a handy way to gain additional workspace while working on your project.

You can simply click on the main tabs shown in the Ribbon to switch the groups displayed. The default tabs shown in the Ribbon are: "File," "Task," "Resource," "Project," and "View." You can also enable the "Developer" tab, if using macros or code within a document.

In addition to the primary tabs available for you to use in Project, you will also see special

### 1.4- The Ribbon (cont.):

"contextual" tabs that will appear within the Ribbon. For example, the "Format" tab of the "Gantt Chart Tools" contextual tab appears in the Ribbon when you are working in the Gantt Chart view of the project file. These contextual tabs will appear for each view selected in your project. The groups that then appear on the contextual tabs will be directly related to the type of project view selected.

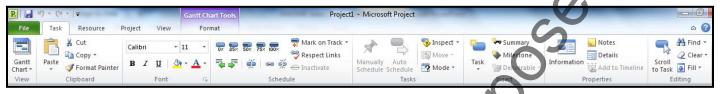

### 1.5- The "File" Tab and Backstage View:

Starting in Microsoft Project 2010, the new "File" tab within the Ribbon replaces the functionality of the older "File" menu in versions of Project prior to 2010. Basically, you can click the "File" tab in the Ribbon to open a view of the file called the "Backstage View." In this view, you can perform all of your project file management. This includes performing functions such as saving your project file, opening an existing project, or creating a new project.

The "File" tab is a new feature that spans all of the applications within Microsoft Office 2010. Within each program, like Project, the "File" tab is shown in a different color so that you can easily locate it. When you click the "File" tab within the Ribbon, you will no longer see the contents of the file that you were working on, but rather you will see the "Backstage View" of your file. The commands that are shown at the left side of the view are the file management commands that are available for your program. These include "Save," "Save As," "Open," "Close," "Info," "Recent," "New," "Print," "Save & Send," "Help," "Options," and "Exit" in Microsoft Project 2010. When you click on a command in the section of commands from "Info" to "Help," you will then see additional options for the selected command appear to the right within the Backstage View. You can then make additional selections in the new section, as needed. For example, to create a new project, you would click the "New" command, and then select the desired project file template to use from the listing shown at the right side of the Backstage View.

You also have access to your basic file management commands, such as "Save," Save As," "Open," and "Close." Selecting these commands will still return you to your project file and open any additional dialog boxes that may be required, as is the case when selecting the "Open" or "Save As" commands.

You can click the "Options" command in the "File" tab to open the default options for Project in a separate "Project Options" window that appears. Also on the "File" tab you will find the "Exit" command, which exits Microsoft Project.

### 1.6- The Scroll Bars:

The scroll bars run both vertically and horizontally along the right and bottom sides of the panes that are displayed within your project file view. They have little arrows at their ends that point in the direction that they can scroll. You use the scroll bars to scroll through the content of your project file. You may click the arrows to scroll through the file, or you can click and drag the little gray box inside of the scroll bars to a new location in order to scroll through the content, as well.

#### 1.7- The Quick Access Toolbar:

The Quick Access toolbar is located above the Ribbon, by default. However, you can also place it below the Ribbon, if desired, by clicking the "Customize Quick Access Toolbar" button at the right end of the toolbar and then selecting the "Show Below the Ribbon" command. You can reset it to its default location by clicking the same "Customize Quick Access Toolbar" button and then choosing the "Show Above the Ribbon" command.

This is the only toolbar available for use in Project. By default, you have buttons for quick access to the following commands: "Save," "Undo," "Redo (Repeat)." However, you can easily add buttons to this toolbar for the functions that you use most.

One way to add a button to the Quick Access toolbar is to right-click on any command button or function within the Ribbon which you want to add, and then choose the "Add to Quick Access Toolbar" command. The selected function will then be added to the Quick Access toolbar. You can easily remove a button that you have added to the Quick Access toolbar by right-clicking on the button that you wish to remove, and then choosing the "Remove from Quick Access Toolbar" command.

Also note that you can more thoroughly customize the Quick Access toolbar by clicking the "Customize Quick Access Toolbar" button, and then choosing the "More Commands…" command. This opens the "Project Options" window. At the right side of the panel are two sets of command button listings. The listing at the far right of the panel is the set of button commands that are currently shown in the Quick Access toolbar. The order in which the commands appear in this list from top to bottom is the order in which they will display from left to right within the Quick Access toolbar.

To the left of this panel is a listing of commands that you can add to the Quick Access toolbar. You can select which functions are shown in this list by selecting a command grouping to display from the "Choose commands from:" drop-down that is located above the list.

To add a command to the Quick Access toolbar from this list, click on the command that you wish to add from the choices available in the left list. Then click the "Add>>" button to move the selected command into the Quick Access toolbar list to the right.

You can remove a command from the Quick Access toolbar list at the right by clicking on it to select it, first. Then just click the "Remove" button to remove it from the list.

Also, you can change the order in which the buttons appear in the Quick Access toolbar by selecting a command in the list, and then clicking either the "Up" or "Down" arrow buttons to the right of this list. When you have finished customizing the content of the Quick Access Toolbar, click the "OK" button in the lower right corner of the "Project Options" window to save and apply your changes.

### 1.8- The Entry Bar:

The Entry Bar is no longer displayed in Microsoft Project 2010 by default. If you wish to use it, you can enable its display. To do this, click the "File" tab in the Ribbon. Then click the "Options" command at the left side of the view to open the "Project Options" window. In the "Project Options" window, click the "Display" category at left. To the right, you can then check the "Entry bar" checkbox under the "Show these elements" section. Then click the "OK" button at the bottom of the "Project Options" window.

When enabled, the Entry bar consists of a large white bar where you can see, edit, and create content within the currently selected cell in the project file. To edit or change content for selected cells, enter the changes into the large white bar within the Entry Bar. Note that when you begin to type, a small checkmark button and a small "x" button appear to the left of the entry. When you have finished entering or editing the content within the large white box, you can click the checkmark button that appears to save the entry into the selected project cell. You can also click the small "x" button that appears to cancel the entry.

### 1.9- The Status Bar:

At the bottom of the application window is the Status Bar. Within this bar you can see one of the three modes for Microsoft Project at the left end: "Ready," "Edit," or "Enter." If the word "Ready" appears, Project is ready to do just about anything that you want. This is the mode that you want to see displayed in the Status Bar before you begin a task.

The next mode you will often see displayed in the Status Bar is "Edit." If you are in "Edit" mode, that means that you have changed the content of a selected cell in your project file, but that you have not moved from the cell in order to finish editing the contents. Many commands will be unavailable to you when you are in "Edit" mode.

The last mode you will often see displayed in the Status Bar is "Enter." This is much like the "Edit" mode, but is shown when you are *initially* entering information into a blank cell within a project file. Just as when using "Edit" mode, however, most commands will be unavailable to you until you finish data entry in the currently selected cell, which then returns you to "Ready" mode.

Next to the cell mode indicator, you will see the task mode indicator. This determines how Project schedules new tasks. It defaults to "New Tasks: Manually Scheduled," but you can click it to change it to "New Tasks: Auto Scheduled" if you desire. When you then create new tasks in your project, this setting determines how the task dependencies will relate to each other when the tasks are linked within a project. For most projects where you want to have the ability to change the duration of a predecessor task and then have Project automatically reschedule the linked dependent tasks, you will want to create the tasks using the "New Tasks: Auto Scheduled" task mode. We will discuss this feature in the chapter on tasks.

At the far right end of the Status Bar you can see the View Shortcuts and the Zoom slider. You can click the View Shortcuts buttons to quickly switch between the most commonly used views of your project file.

You can use the Zoom Slider to change the magnification level of the view of your project file. This does not modify the file in any way, but rather changes your perception of how close or far away the contents appear onscreen. You can click and drag the slider left towards the minus symbol to decrease the magnification level. You can also click and drag the slider to the right, or towards the plus sign, to increase the magnification level. For many views, such as the default Gantt Chart View, note that this changes the timescale aspects shown in the view, but does not change the magnification of the task list shown in the view. It does magnify all aspects of graph views when used.

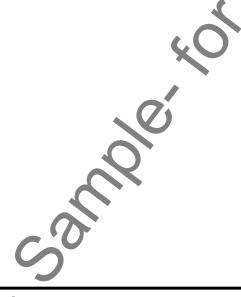

## ACTIONSGETTING ACQUAINTED WITH PROJECT

#### **USING THE APPLICATION TITLE BAR:**

- 1. Clicking the "Minimize" button will send the application down to the Windows Taskbar, where you can view it later by clicking on its entry in the Windows Taskbar.
- 2. Clicking the "Maximize" button will enlarge your application window to full-screen size. It will also toggle the function of the same button to the "Restore Down" command.
- 3. Clicking the "Restore Down" button will change the size of the window, allowing you to size and position it onscreen as you wish using your mouse. When you click the "Restore Down" button, it will toggle back into the "Maximize" button.
- 4. Clicking the "Close" button will simply close the application. If you have unsaved changes in any open project file, you will be prompted to save those changes before the application closes.

#### **USING THE RIBBON:**

- 1. The primary tool that is available for you to use in Microsoft Project is the Ribbon. The Ribbon is divided into tabs. Within these tabs are different groups of commands. The commands in each group can be accessed either through the use of buttons, boxes, or menus that are available within the group.
- 2. Also note that for advanced options, or for users more familiar with the old "dialog box" functionality, you can click the Dialog Box launcher button that appears in the lower right corner of some groups on the currently displayed, or "active," tab within the Ribbon in order to open a dialog box of options that are available for the group.
- 3. You should also notice that you can double-click on the active tab within the Ribbon to both hide and show the contents of the Ribbon.
- 4. You click on the main tabs shown in the Ribbon to switch the groups displayed. The default tabs shown in the Ribbon are: "File," "Task," "Resource," "Project," and "View." You can also enable the "Developer" tab, if using macros or code within a document.
- 5. In addition to the primary tabs available for you to use in Project, you will also see special "contextual" tabs that will appear within the Ribbon. The groups that then appear on the contextual tabs will be directly related to the type of project view selected.

### USING THE "FILE" TAB IN THE RIBBON:

- 1. Starting in Microsoft Project 2010, the new "File" tab within the Ribbon replaces the functionality of the older "File" menu in versions of Project prior to 2010. When you click the "File" tab within the Ribbon, you will see the "Backstage View" of your file.
- 2. The commands that are shown at the left side of the view are the file management commands that are available for your program. These include "Save," "Save As," "Open," "Close," "Info," "Recent," "New," "Print," "Save & Send," "Help," "Options," and "Exit" in Microsoft Project 2010. When you click on a command in the section of commands from "Info" to "Help," you will then see additional options for the selected command appear to the right within the Backstage View. You can then make additional selections in the new section, as needed.
- 3. You also have access to your basic file management commands, such as "Save," Save As," "Open," and "Close." Selecting these commands will return you to your project file and open any additional dialog boxes that may be required.
- 4. You can click the "Options" command to open the "Project Options" window.
- 5. You can click the "Exit" command to exit Microsoft Project.

## ACTIONSGETTING ACQUAINTED WITH PROJECT

#### **USING THE SCROLL BARS:**

1. The scroll bars run both vertically and horizontally along the right and bottom sides of the panes that are displayed within your project file view. They have little arrows at their ends that point in the direction that they can scroll. You may click the arrows to scroll through the file, or you can click and drag the little gray box inside of the scroll bars to a new location in order to scroll through the content, as well.

### USING THE QUICK ACCESS TOOLBAR:

- 1. The Quick Access toolbar is located above the Ribbon, by default. However, you can also place it below the Ribbon, if desired, by clicking the "Customize Quick Access Toolbar" button at the right end of the toolbar and then selecting the "Show Below the Ribbon" command.
- 2. You can reset it to its default location by clicking the same "Customize Quick Access Toolbar" button and then choosing the "Show Above the Ribbon" command.
- 3. To add a button to the Quick Access toolbar, right-click on any command button or function within the Ribbon which you want to add, and then choose the "Add to Quick Access Toolbar" command.
- 4. To remove a button that you have added to the Quick Access toolbar, right-click on the button that you wish to remove, and then choose the "Remove from Quick Access Toolbar" command.
- 5. Also note that you can more thoroughly customize the Quick Access toolbar by clicking the "Customize Quick Access Toolbar" button, and then choosing the "More Commands..." command. This opens the "Project Options" window. At the right side of the panel are two sets of command button listings. The listing at the far right of the panel is the set of button commands that are currently shown in the Quick Access toolbar. The order in which the commands appear in this list from top to bottom is the order in which they will display from left to right within the Quick Access toolbar.
- 6. To the left of this panel is a listing of commands that you can add to the Quick Access toolbar. You can select which functions are shown in this list by selecting a command grouping to display from the "Choose commands from:" drop-down that is located above the list.
- 7. To add a command to the Quick Access toolbar from this list, click on the command that you wish to add from the choices available in the left list. Then click the "Add>>" button to move the selected command into the Quick Access toolbar list to the right.
- 8. You can remove a command from the Quick Access toolbar list at the right by clicking on it to select it, first. Then just click the "Remove" button to remove it from the list.
- 9. Also, you can change the order in which the buttons appear in the Quick Access toolbar by selecting a command in the list, and then clicking either the "Up" or "Down" arrow buttons to the right of this list.
- 10. When you have finished customizing the content of the Quick Access Toolbar, click the "OK" button in the lower right corner of the "Project Options" window to save and apply your changes.

### **DISPLAYING THE ENTRY BAR:**

- 1. Click the "File" tab in the Ribbon.
- 2. Then click the "Options" command at the left side of the view to open the "Project Options" window.
- 3. In the "Project Options" window, click the "Display" category at left. To the right, you can then check the "Entry bar" checkbox under the "Show these elements" section.
- 4. Then click the "OK" button at the bottom of the "Project Options" window.

## ACTIONSGETTING ACQUAINTED WITH PROJECT

#### USING THE ENTRY BAR:

- 1. When enabled, the Entry bar consists of a large white bar where you can see, edit, and create content within the currently selected cell in the project file.
- 2. To edit or change content for selected cells, enter the changes into the large white bar within the Entry Bar. Note that when you begin to type, a small checkmark button and a small "x" button appear to the left of the entry.
- 3. When you have finished entering or editing the content within the large white box, you can click the checkmark button that appears to save the entry into the selected project cell.
- 4. You can also click the small "x" button that appears to cancel the entry.

#### USING THE STATUS BAR:

- 1. At the bottom of the application window is the Status Bar. Within this bar you can see one of the three modes for Microsoft Project at the left end: "Ready," "Edit," or "Enter." If the word "Ready" appears, Project is ready to do just about anything that you want. This is the mode that you want to see displayed in the Status Bar before you begin a task.
- 2. The next mode you will often see displayed in the Status Bar is "Edit." If you are in "Edit" mode, that means that you have changed the content of a selected cell in your project file, but that you have not moved from the cell in order to finish editing the contents. Many commands will be unavailable to you when you are in "Edit" mode.
- 3. The last mode you will often see displayed in the Status Bar is "Enter." This is much like the "Edit" mode, but is shown when you are initially entering information into a blank cell within a project file. Just as when using "Edit" mode, however, most commands will be unavailable to you until you finish data entry in the currently selected cell, which then returns you to "Ready" mode.
- 4. Next to the cell mode indicator, you will see the task mode indicator. This determines how Project schedules new tasks. It defaults to "New Tasks: Manually Scheduled," but you can click it to change it to "New Tasks: Auto Scheduled" if you desire. When you then create new tasks in your project, this setting determines how the task dependencies will relate to each other when the tasks are linked within a project. For most projects where you want to have the ability to change the duration of a predecessor task and then have Project automatically reschedule the linked dependent tasks, you will want to create the tasks using the "New Tasks: Auto Scheduled" task mode. We will discuss this feature in the chapter on tasks.
- 5. At the far right end of the Status Bar you can see the View Shortcuts and the Zoom slider. You can click the View Shortcuts buttons to quickly switch between the most commonly used views of your project file.
- 6. You can use the Zoom Slider to change the magnification level of the view of your project file. This does not modify the file in any way, but rather changes your perception of how close or far away the contents appear onscreen. You can click and drag the slider left towards the minus symbol to decrease the magnification level. You can also click and drag the slider to the right, or towards the plus sign, to increase the magnification level. For many views, such as the default Gantt Chart View, note that this changes the timescale aspects shown in the view, but does not change the magnification of the task list shown in the view. It does magnify all aspects of graph views when used.

## EXERCISESGETTING ACQUAINTED WITH PROJECT

### Purpose:

1. To be able to find the basic tools in the Microsoft Project application environment.

### Exercises:

- 1. Open your Microsoft Office application.
- 2. Locate the Ribbon within the application interface.
- 3. Locate the Status Bar within the application interface.
- 4. Click the "Resource" tab in the Ribbon to see the buttons that are available
- 5. Click the "Task" tab in the Ribbon to see the button groups available.
- 6. Exit the Microsoft Project application by clicking the "x" button in the upper right corner of the application window.

### CHAPTER 2-PROJECT BASICS

- 2.1- OPENING PROJECTS
- 2.2- CLOSING PROJECTS
- 2.3- CREATING NEW PROJECTS
- 2.4- SAVING PROJECTS
- 2.5- CHANGING PROJECT VIEWS
- 2.6- PLANNING A PROJECT

### PROJECT BASICS

#### 2.1- Opening Projects:

In this chapter, we will explore the most basic and fundamental skills that you must acquire in order to manage projects within Microsoft Project. You will learn to create new project files, open previously created project files, save project files that you have created, and also close those projects. In addition, you will learn many basic project creation skills.

This particular lesson will acquaint you with the process of opening a saved project file. To open a saved project, you must first know where the project file that you want to open is located. This location could be within a folder on your computer, a network folder, or perhaps the file is located on a Microsoft Project Server within an enterprise. Once you know where the project file is located, you then open it by using the "Open" dialog box within Microsoft Project.

You can access this dialog box by clicking the "File" tab in the Ribbon and then clicking the "Open" command button. In the "Open" dialog box that appears, you navigate to the location of the project you want to open. You should see an icon for the project file along with the project file's name within the files and folders shown in the "Open" dialog box.

To open a project file from the location that you've selected, you can click the icon for the project that you want to open, and then click the "Open" button in the lower right corner of the "Open" dialog box. Alternately, you could also just double-click on the icon of the project file shown in the "Open" dialog box in order to open the project.

You can also use this dialog box to simultaneously open multiple projects from the same location. To do this, follow the steps above, but this time when selecting the project files from the listing shown in the "Open" dialog box, you hold down the "Ctrl" key on your keyboard and then click on each project file that you want to open if they are non-adjacent (not next to each other) project files. If the project files are adjacent (next to each other), you can hold down "Shift" (instead of "Ctrl") and click the first and the last projects in the list. Everything in between the two will be selected. Once you have selected your projects, release any keyboard keys that you are holding down and then click the "Open" button in the lower right corner of the "Open" dialog box. This will open all of the highlighted, or selected, projects.

Also notice that if you are simply trying to open a recently accessed project, you can click the "File" tab in the Ribbon and then click the "Recent" command. You can then click on the name of the recently opened project file that appears in the listing in the center of the backstage view.

### 2.2- Closing Projects:

To close the currently displayed project file that you have opened, click the "File" tab in the Ribbon and then click the "Close" command button at the left side of the backstage view. You can also just click the "x" in the upper right corner of the project file window to close the current project file. Clicking the "x" within the project file window is equivalent to executing the "Close" command. Note that if you click the red "x" in the upper right corner of the application window, you will instead exit the entire application, closing all open projects.

### PROJECT BASICS

### 2.3- Creating New Projects:

To create a new project, click the "File" tab in the Ribbon and then select the "New" command from the command panel at the left side of the Backstage View. This will display the "Available Templates" panel at the right side of the view. Here you can choose to start a new project from one of the many templates available, or you can choose to simply create a new blank project.

In the "Available Templates" panel you can select a category shown, such as "Schedules" under the "Office.com Templates" section, in order to have the content for the selected category appear. For whichever category is selected, you will see several common items that you can create. To return to the original display, you can click the "Back" button that appears at the top of the templates panel.

If you want to create a new, blank document, select the "Blank project" icon from the "Available Templates" section. Once you have made your selection, click the "Create" button in the lower right corner of this window.

#### 2.4- Saving Projects:

After you have made any change to a project file that you want to keep, you should save the project file. Learning to save your work frequently is one of the most important computer skills you can have.

When you save a project for the first time, you must use the "Save As" dialog box. To open this dialog box, click the "File" tab in the Ribbon, and then click the "Save As" command from the command panel to open the "Save As" dialog box.

In the "Save As" dialog box you need to give Project both a location where the project file will be saved and a project file name. Give it a name that you will remember, and be sure to remember where you saved it. Project file names may be up to 255 characters in length, but should probably be short and descriptive. Project will not let you use the following symbols in a file name: the colon [:], the forward slash [/], the back slash [\], the greater than sign [>], the less than sign [<], the asterisk [\*], double quotes [""], or the pipe [|].

When you are ready to save the project, click the "Save" button in the lower right corner of the "Save As" dialog box. Once you have named and saved the file, its name will appear in the project's Title Bar.

When you save your changes in the future, you will not have to re-enter the name and location. To save changes to a project you have saved once before, you can either click the "File" tab in the Ribbon and then click the "Save" command, or you can click the "Save" button in the Quick Access toolbar to let Project automatically save the changes to the project file to the same place with the same name.

### 2.5- Changing Project Views:

Within Microsoft Project, you have many different views of the data that you enter. Remember that the default view of a project file is called the "Gantt Chart" view of the project. This view displays the tasks associated with the currently displayed project in an "Entry" table that appears at the left side of the view. The duration and relationships between these tasks is then shown in the timescale bar chart to the right of the tasks. This is a fairly common and comprehensive way of viewing the tasks within a project, and so it is the default view shown within Microsoft Project. Most views that are provided simply focus on showing task details or resource usage details. Next, let's examine how to switch between the different views of a project, and what you can generally expect to see within the views that are available.

You can change the view of the currently displayed project file by clicking the "Task" tab in the Ribbon. You can change the view shown by clicking drop-down arrow on the leftmost button in the "View" button group. When you click the drop-down arrow, you will see a listing of the possible task views.

### PROJECT BASICS

#### 2.5- Changing Project Views (cont.):

Simply click the name of the task view that you wish to use in order to apply it to your project file. Note that you can see and apply all of the views that are available, including any custom views that you have created, by selecting the "More Views..." command from the button's drop-down listing in order to open the "More Views" dialog box. Within this dialog box, you can click on the name of the view that you wish to apply from the scrollable listing shown. You can then click the "Apply" button within the "More Views" dialog box in order to apply the selected view to the currently displayed project.

Also note that many of the views, including the default "Gantt Chart" view, include a split between the two panes that appear. You can also adjust the placement of this split line by simply clicking and dragging on the split line to adjust its placement.

In addition, for any view that displays a split screen, such as the "Gantt Chart" or "Task Usage" views, you can click into the task table shown within the view and change which table of data is shown. By default, the table shown is the "Entry" table. You can change which table is shown by first clicking into the table part of the view that is displayed onscreen. Then click the "View" tab in the Ribbon. Then click the "Tables" drop-down button in the "Data" group. You can then simply click on the name of the table that you would like to see in the table view from the drop-down listing of table names that appears.

#### 2.6- Planning a Project:

You can create a project plan for your new project by clicking the "Project" tab in the Ribbon, and then clicking the "Project Information" button in the "Properties" group after creating your new, blank project file. A project plan allows you to set the basic parameters for the project file.

In the "Project Information" dialog box, you can enter the "Start date:," the "Current date:," and then select "Project Start Date" from the "Schedule from;" drop-down menu. This allows Microsoft Project to track tasks from the given start date. Note that you can set a "Finish date:" and then schedule tasks from the finish date back to the current date, if desired, but that is typically much more complicated. This is also typically only useful when you have a standard project that contains standard, easily measured and controlled tasks that you know must end by a specified date, and simply wish to know when the project should begin. Otherwise, you will probably want to pick the start date, and calculate tasks from the start date to find the projected end date. Note that you only need to give Microsoft Project either the start date or the end date- it will calculate the other date based on the task workload that you then enter. Scheduling from a specified start date causes Project to schedule all tasks to begin as soon as possible. This also gives you the most scheduling flexibility when entering tasks for the project.

Next, you can use the "Calendar:" drop-down to select the default working calendar to use. You can select either "24 Hours" to allow for 24 hour scheduling of project-related work; "Night Shift," to allow for the scheduling of project-related tasks from 11PM to 8AM Monday through Saturday with a one-hour break each day; or "Standard," to select scheduling of project-related tasks from 8AM to 5PM Monday through Friday with a one-hour lunch break each day.

Finally, if using Microsoft Project Professional, you may have special custom fields and field values that need to be entered for your project. If these are needed they will be shown in the "Enterprise Custom Fields" area, where you can enter any custom field values, as necessary.

Once you have entered the necessary information into the "Project Information" dialog box, you can then click the "OK" button to set the basic project information.

### ACTIONS-PROJECT BASICS

#### **OPENING PROJECTS:**

- 1. Click the "File" tab in the Ribbon and then click the "Open" command button.
- 2. In the "Open" dialog box that appears, navigate to the location of the project you want to open. You should see an icon for the project file along with the project file's name within the files and folders shown in the "Open" dialog box.
- 3. To open a project file from the location that you've selected, click the icon for the project that you want to open, and then click the "Open" button in the lower right corner of the "Open" dialog box. Alternately, you could also just double-click on the icon of the project file shown in the "Open" dialog box in order to open the project.
- 4. You can also use this dialog box to simultaneously open multiple projects from the same location. To do this, follow the steps above, but this time when selecting the project files from the listing shown in the "Open" dialog box, you hold down the "Ctrl" key on your keyboard and then click on each project file that you want to open if they are non-adjacent (not next to each other) project files. If the project files are adjacent (next to each other), you can hold down "Shift" (instead of "Ctrl") and click the first and the last projects in the list. Everything in between the two will be selected. Once you have selected your projects, release any keyboard keys that you are holding down and then click the "Open" button in the lower right corner of the "Open" dialog box. This will open all of the highlighted, or selected, projects.
- 5. Also notice that if you are simply trying to open a recently accessed project, you can click the "File" tab in the Ribbon and then click the "Recent" command. You can then click on the name of the recently opened project file that appears in the listing in the center of the backstage view.

#### **CLOSING PROJECTS:**

- 1. To close the currently displayed project file, click the "File" tab in the Ribbon and then click the "Close" command button at the left side of the backstage view.
- 2. You can also just click the "x" in the upper right corner of the project file window to close the current project file. Clicking the "x" within the project file window is equivalent to executing the "Close" command.
- 3. Note that if you click the red "x" in the upper right corner of the application window, you will instead exit the entire application, closing all open projects.

### **CREATING NEW PROJECTS:**

- 1. To create a new project, click the "File" tab in the Ribbon and then select the "New" command from the command panel at the left side of the Backstage View. This will display the "Available Templates" panel at the right side of the view. Here you can choose to start a new project from one of the many templates available, or you can choose to simply create a new blank project.
- 2. In the "Available Templates" panel you can select a category shown, such as "Schedules" under the "Office.com Templates" section, in order to have the content for the selected category appear. For whichever category is selected, you will see several common items that you can create. To return to the original display, you can click the "Back" button that appears at the top of the templates panel.
- 3. If you want to create a new, blank document, select the "Blank project" icon from the "Available Templates" section.
- Once you have made your selection, click the "Create" button in the lower right corner of this window.

### ACTIONS-PROJECT BASICS

### **SAVING PROJECTS:**

- 1. When you save a project for the first time, you must use the "Save As" dialog box. To open this dialog box, click the "File" tab in the Ribbon, and then click the "Save As" command from the command panel to open the "Save As" dialog box.
- 2. In the "Save As" dialog box you need to give Project both a location where the project file will be saved and a project file name. Give it a name that you will remember, and be sure to remember where you saved it. Project file names may be up to 255 characters in length, but should probably be short and descriptive. Project will not let you use the following symbols in a file name: the colon [:], the forward slash [/], the back slash [\], the greater than sign [>], the less than sign [<], the asterisk [\*], double quotes [""], or the pipe []].
- 3. When you are ready to save the project, click the "Save" button in the lower right corner of the "Save As" dialog box. Once you have named and saved the file, its name will appear in the project's Title Bar.
- 4. When you save your changes in the future, you will not have to re-enter the name and location. To save changes to a project you have saved once before, you can either click the "File" tab in the Ribbon and then click the "Save" command, or you can click the "Save" button in the Quick Access toolbar to let Project automatically save the changes to the project file to the same place with the same name.

#### **CHANGING PROJECT VIEWS:**

- 1. Click the "Task" tab in the Ribbon.
- 2. You can change the view shown by clicking drop-down arrow on the leftmost button in the "View" button group.
- 3. When you click the drop-down arrow, you will see a listing of the possible task views. Simply click the name of the task view that you wish to use in order to apply it to your project file.
- 4. To see and apply all of the views that are available, including any custom views that you have created, select the "More Views..." command from the button's drop-down listing in order to open the "More Views" dialog box.
- 5. Within this dialog box, you can click on the name of the view that you wish to apply from the scrollable listing shown.
- 6. You can then click the "Apply" button within the "More Views" dialog box in order to apply the selected view to the currently displayed project.
- 7. Also note that many of the views, including the default "Gantt Chart" view, include a split between the two panes that appear. You can also adjust the placement of this split line by simply clicking and dragging on the split line to adjust its placement.
- 8. In addition, for any view that displays a split screen, such as the "Gantt Chart" or "Task Usage" views, you can click into the task table shown within the view and change which table of data is shown. By default, the table shown is the "Entry" table.
- 9. You can change which table is shown by first clicking into the table part of the view that is displayed onscreen.
- 10. Then click the "View" tab in the Ribbon.
- 11. Then click the "Tables" drop-down button in the "Data" group.
- 12. You can then simply click on the name of the table that you would like to see in the table view from the drop-down listing of table names that appears.

### ACTIONS-PROJECT BASICS

### **PLANNING A PROJECT:**

- 1. You can create a project plan for your new project by clicking the "Project" tab in the Ribbon, and then clicking the "Project Information" button in the "Properties" group.
- 2. In the "Project Information" dialog box, you can enter the "Start date:," the "Current date:," and then select "Project Start Date" from the "Schedule from:" drop-down menu. This allows Microsoft Project to track tasks from the given start date.
- 3. Note that you can set a "Finish date:" and then schedule tasks from the finish date back to the current date, if desired, but that is typically much more complicated. This is also typically only useful when you have a standard project that contains standard, easily measured and controlled tasks that you know must end by a specified date, and simply wish to know when the project should begin. Otherwise, you will probably want to pick the start date, and calculate tasks from the start date to find the projected end date.
- 4. Note that you only need to give Microsoft Project either the start date or the end date- it will calculate the other date based on the task workload that you then enter. Scheduling from a specified start date causes Project to schedule all tasks to begin as soon as possible. This also gives you the most scheduling flexibility when entering tasks for the project.
- 5. Next, you can use the "Calendar:" drop-down to select the default working calendar to use. You can select either "24 Hours" to allow for 24 hour scheduling of project-related work; "Night Shift," to allow for the scheduling of project-related tasks from 11PM to 8AM Monday through Saturday with a one-hour break each day; or "Standard," to select scheduling of project-related tasks from 8AM to 5PM Monday through Friday with a one-hour lunch break each day.
- 6. Finally, if using Microsoft Project Professional, you may have special custom fields and field values that need to be entered for your project. If these are needed they will be shown in the "Enterprise Custom Fields" area, where you can enter any custom field values, as necessary.
- 7. Once you have entered the necessary information into the "Project Information" dialog box, you can then click the "OK" button to set the basic project information.

## **EXERCISES-**PROJECT BASICS

### Purpose:

1. To be able to create a basic project file in Microsoft Project.

### **Exercises:**

- 1. Open your Microsoft Office Project application.
- Click the "File" tab in the Ribbon.
- 3. Click the "New" command at the left side of the backstage view.
- 4. Click the "Blank project" icon in the "Available templates" section.
- 5. Click the "Create" button in the lower right corner of the backstage view to create a new project.
- 6. Click the "Project" tab in the Ribbon.
- 7. Click the "Project Information" button in the "Properties" button group.
- 8. Enter the information shown in the following illustration into the "Project Information" dialog box that appears. Note that, depending upon which version of Microsoft Project you are using, not all of the fields shown may be available.

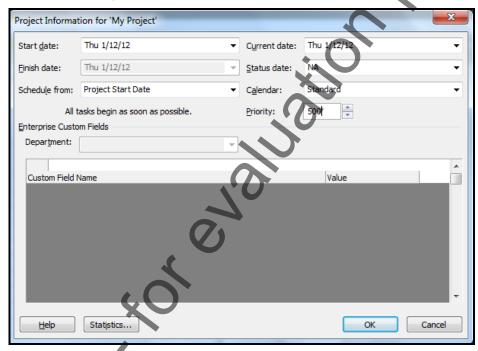

- 9. Click the "OK" button within the "Project Information" dialog box to finish.
- 10. Click the "File" tab in the Ribbon, and then click the "Save As" command in the backstage view.
- 11. In the "Save As" dialog box that appears, use the drop-down at the top of the dialog box to select the "Documents" folder (Windows only). If using another OS, simply choose another default folder on your computer to use for saving your practice files.
- 12. Type "My Project" into the "File name:" text box at the bottom of the dialog box.
- 13. Click "Save" in the lower right corner of the "Save As" dialog box.
- 14. Click the "x" in the project's window to close the sample project file that you just saved. You will use this file to complete the upcoming sequential exercises throughout this entire course. Each exercise builds upon the previous exercise, so please complete them in order.

### CHAPTER 3-TASKS

- 3.1- CREATING TASKS
- 3.2- Editing and Deleting Tasks
- 3.3- SETTING TASK DURATION
- 3.4- LINKING TASKS
- 3.5- MARKING MILESTONES
- 3.6- Using Phases and Summary Tasks
- 3.7- Using Task Notes

### Tasks

### 3.1- Creating Tasks:

After you have created your initial project file within Microsoft Project, you will need to enter the tasks that comprise the project. Simply put, you need to enter the actual work that needs to be done on the project. In Microsoft Project, you enter this work as tasks within your project file. In this chapter we will examine how to create these tasks within a project file.

First, switch the working view of the project file to the "Gantt Chart" view. Within this view, you will enter the individual tasks that comprise the work that needs to be accomplished into the table view at the left side of the screen. To enter a basic task, simply click into the first empty cell under the "Task Name" column in the table, and then type a name for the task. Then press the "Enter" key on your keyboard to set the task name and move down to the next cell in the task list.

Notice that this method only enters the name of the task into the "Task Name" column. When you enter the names of tasks, the program sets a default value for the "Duration," "Start," and "Finish" columns. You can click on any cell shown in the list under those columns and then change the values directly in the cell. Be sure to press "Enter" on your keyboard to confirm your changes to the cell's values.

If you would prefer to enter all of the task details into a separate window at once as you create the task, there is certainly a way to do this. To do this, simply click into the "Task Name" field of a blank cell in the task list, and then click the "Information" button in the "Properties" button group on the "Task" tab in the Ribbon. Doing this will display the "Task Information" dialog box, where you can input all task information that is available, before saving the task into the task list by clicking the "OK" button.

### 3.2- Editing and Deleting Tasks:

As you are creating your tasks in your project file's task list, you will eventually need to edit, or possibly even delete, the tasks that have been entered. To change the information shown in the task list, you can click on the cell whose contents you wish to edit, and then click again directly over the text within the cell to place the text insertion marker into the cell. You can then make your changes, as desired. Be sure to press the "Enter" key on your keyboard, or click into another cell, to save your editing changes when finished.

If you chose to display the "cell entry" bar within Project. You can select the cell to edit and then change the value directly in the "cell entry" bar above the Gantt Chart view. Be sure to click the checkmark button in the "cell entry" bar to save any changes that you make. You can also click the small "x" button to cancel your editing changes, if desired. You can also press the "Enter" key on your keyboard to save your changes, as well.

Another way to edit cell data is to simply double-click on the cell whose values you wish to change or click the "Information" button in the "Properties" button group on the "Task" tab in the Ribbon in order to open the "Task Information" dialog box. Make your editing changes, as needed, and then click the "OK" button to save it.

If you wish to delete a task from your task list, you can simply click the far left gray square that appears to the left of the task details in the table to select the task row. Note that the task row will turn black when it has been selected. You can then press the "Delete" or "Del" key on your keyboard to delete the selected task. Alternately, you can simply right-click anywhere into the task row of the task that you want to delete, and then click the "Delete Task" command from the pop-up menu that appears.

### TASKS

### 3.3- Setting Task Duration:

Each task that you create within your project file must have a duration. This duration can be measured in any unit of time from minutes to months, but most often is measured in terms of hours, days, or weeks. When entering your tasks into the task list, you can enter the duration into the "Duration" column of the table view within the Gantt Chart view. You can also enter this information into the "Task Information" dialog box on the "General" tab if you use that method of task entry.

When you set the duration of a task, remember that Microsoft Project will schedule the task as soon as possible- but only scheduling time during the available work hours that you allowed for the project using the "Calendar" choice within the "Project Information" dialog box. For example, if you selected the "Standard" calendar when you defined the working schedule when creating your project, any tasks that are scheduled will only be scheduled during the Monday through Friday, 8AM to 5PM schedule defined by that calendar choice.

Also note that duration can be entered in several ways, using the following abbreviations, if desired. You can use "m" for "minutes,"; "h" for "hours,"; "d" for "days,"; "w" for "weeks,"; and "mo" for "months." For example, using a "Standard" work schedule for a task that starts on a "Monday," and has "5d" as the duration, will finish on the following "Friday" of that same week. Since Microsoft Project is a task scheduling application, note that you will most often set the "Duration" of a task, and not the "Start" date. When you set a "Start" date, Microsoft Project will interpret that as a constraint on when that task can occur, and will not schedule it ahead of the specified start date. Most often tasks are linked to other tasks, and one task can begin whenever the other finishes. Setting a task duration and linking tasks to each other in order of the necessity of their completion, versus specifying a definitive start date, allows Microsoft Project to change the start and end times of tasks within a project file to reflect the scheduled reality of the workload.

Also note that it is possible to schedule tasks to occur on non-working times, as indicated by your scheduling calendar. For example, assume that you needed to enter a task such as "Wait for paint to dry," when creating a remodeling project file. Note that although this is a critical step- it is also a passive step that requires no active work. In this case, you can enter the task as an "elapsed" duration task- that is, one that simply occurs regardless of the working schedule. To enter an elapsed time duration for a task, you simply enter the abbreviation "e" before the time abbreviation used. Using the previous example, you could enter an elapsed task duration for the "Wait for paint to dry" task by typing "2eh" into the "Duration" field for that task. That would set an elapsed time of two hours (that do **not** need to be performed during scheduled work hours) for the selected task. While the vast majority of tasks that you perform are not "elapsed time" tasks, it is very useful to know how to set the duration of these types of activities, if needed.

Also notice that if you are using the "Task Information" dialog box for task detail entry, you can check the "Estimated" checkbox next to any duration that you enter in order to explicitly define the task as an estimate in the task list. Of course, the durations of many tasks in many types of projects are estimates, but checking the "Estimated" checkbox simply adds a questions mark to the end of the "Duration" time. This gives others a visual indicator that the time shown is just an estimate. You can also perform this same activity by typing the "?" at the end of any duration that you enter directly into the task list in the "Duration" column. These are just two different ways of performing the same activity.

### Tasks

#### 3.4- Linking Tasks:

Many tasks in the task list for your project file share a type of dependency. For example, perhaps "Task A" must be completed before you can start "Task B." You can model this task dependency using task linking within Microsoft Project. There are four types of task links that you can create: "Finish-to-Start (FS)," "Start-to-Start (SS)," "Finish-to-Finish (FF)," or (rarely) "Start-to-Finish (SF)." With the "Finish-to-Start (FS)" link, the start time of the dependent task is linked to the finish time of the predecessor task. Using the "Start-to-Start (SS)" link makes the start time of the dependent task the same as the start time of the predecessor task. Using the "Finish-to-Finish (FF)" link makes the end time of the dependent task the same as the end time of the predecessor task. Rarely used is the "Start-to-Finish (SF)" link type. This is because using this type of link makes the end date of the dependent task the same as the start date of the predecessor task. Most commonly used is the "Finish-to-Start (FS)" link. This is the type of link that is created when the user clicks the "Link Tasks" button found within the "Schedule" button group on the "Task" tab in the Ribbon.

To create a relationship between two tasks in your project file you must first select the two tasks that you would like to link within the task list in the Gantt Chart view of your project file. You can then easily create a "Finish-to-Start (FS)" link between them by simply clicking the "Link Tasks" button within the "Schedule" button group on the "Task" tab in the Ribbon. Also note that if you have a listing of tasks that should be sequentially linked using the (FS) link type, you can click and drag over the tasks that you wish to link in the task list table first, and then click the "Link Tasks" button. You can select non-sequential tasks in the task list, if needed, by clicking on the first task to select from the list and then holding down the "Ctrl" key on your keyboard while you click on any other tasks that you would like to select. Finally, release the "Ctrl" key. That is how you select non-adjacent tasks in a list. Also note that this is the same method of non-adjacent cell selection that is used in many other Microsoft Office applications, such as Microsoft Excel.

You can also unlink selected tasks from a chain of tasks. To do this, just select the task or tasks that you wish to unlink, first. Then click the "Unlink Tasks" button within the "Schedule" button group on the "Task" tab in the Ribbon. Note that if you unlink one task from a sequence of tasks, Microsoft Project will redraw the linking lines between the remaining tasks in the sequence in the Gantt Chart view.

If you wish to change the type of link that is created between two tasks, you can select the dependent task within the relationship, and then click the "Information" within the "Properties" button group on the "Task" tab in the Ribbon in order to open the "Task Information" dialog box. In this dialog box, click the "Predecessors" tab. Here you will see a listing of this task's predecessor tasks, and the type of link that these two tasks share. You can click into the "Type" column for the desired predecessor task shown, and then select the desired type of task link to apply to the task from the drop-down list of choices. Remember to click the "OK" button in the "Task Information" dialog box to save your changes after you make them.

Also note that if you change the duration of a predecessor task, the start times of its dependent tasks may change, as long as they have no "Start" time constraint that has been specified. As long as you have "New Tasks: Auto Scheduled" selected for the new task creation mode when creating your tasks, this will be the case. You can also change the task mode of a task that has been entered by using the "Task Mode" drop-down in the task's row to select either "Manually Scheduled" or "Auto Scheduled." Any time you change the duration of an "Auto Scheduled" task and Microsoft Project updates the dependent tasks- it also colors those changed cells a light blue color so that you will notice the updates that have been made. This makes it easier to review changes made to the project schedule. When you click the "Save" button in the Quick Access toolbar to save your changes, these highlights will then disappear.

If you have not been creating new tasks using the "New Tasks: Auto Scheduled" task mode, but instead have been using the "New Tasks: Manually Scheduled" task mode, you can still update dependency links between tasks. To do this, select the manually scheduled dependent tasks in the list to update, and then click the "Respect Links" button in the "Scheduling" group on the "Task" tab in the Ribbon.

### Tasks

#### 3.5- Marking Milestones:

You can enter "milestone" tasks to indicate that a specified minor project goal has been accomplished. Unlike many other tasks, milestone tasks often have no duration entered, as they simply indicate that a series of tasks has been finished. However, you can set any task in a project task list as a "milestone" task. If the task has a specified duration, the entire duration will not be drawn in the bar chart at the right side of the Gantt Chart view- only the last day of the duration will be shown. This day will also be marked with a small black diamond, which is the indicator used to denote a milestone task.

You can mark any task as being a milestone task by simply using the "Task Information" dialog box to enter or edit the desired milestone task. To mark a task as a milestone task, simply click the "Advanced" tab within the "Task Information" dialog box of the selected task. Then check the "Mark task as milestone" checkbox within this tab. Finally, click the "OK" button within the "Task Information" dialog box to save your changes. Note that the milestone appears as a small black diamond within the task list. If a duration happens to be associated with the task, the small black diamond will appear on the last day of the task's duration in the bar chart within the Gantt Chart view of your project file.

#### 3.6- Using Phases and Summary Tasks:

Often when managing a project, you will have a grouping of related tasks that create a larger task. You can group these lower-level tasks, which are often linked together, into a larger task- often called a phase, or summary task. The summary task, or phase, consists of the various tasks that must be completed in order to finish that part of the project. In this lesson, we will examine how to indicate a phase within a project file by using summary tasks.

First, you must create a task that is placed above the various subtasks within the phase. You do not need to set a duration for this task, as it is a summary task- and that means that its duration is calculated by the sum value of the durations of its subtasks. Simply name the task whatever you want the phase to be titled and then save the task. Note that you may need to insert a new task above the first subtask in the phase in order to enter the summary task. To insert a new task above another task, click the task above which you want to insert a new task, and then click the "Insert Task" button in the "Insert" group on the "Task" tab in the Ribbon to insert a new task above the selected task. You can then select the new, blank task and type the name of the phase or summary task into the new cell.

Next, select the tasks below the summary task that make up the subtasks within the phase. Once these have been selected, you can click the "Indent Task" button in the "Schedule" button group on the "Task" tab in the Ribbon. The selected tasks will then be grouped as subtasks below the summary task, or phase. Note that the duration of the phase, or summary task, has then been entered as being the duration of the related subtasks.

You can also create a summary task by clicking into a blank task row and then clicking the "Summary" button in the "Insert" group on the "Task" tab in the Ribbon. Project will insert a new summary task and its first subtask into the project file for you. You can then simply enter the names of the tasks. You can then click into the next blank task row to enter the names of any other subtasks until finished. Note that when you wish to create a new primary task that is not part of the summary task, you will need to enter its name and then click the "Outdent Task" button in the "Schedule" button group on the "Task" tab in the Ribbon to remove it from the summary task above.

Also note that you can link summary tasks together to note sequential phases in a larger project, if desired. You can also link the start of a summary task to the completion of the last subtask in the previous phase, if preferred. The scheduling of the tasks is performed by Microsoft Project the same either way.

### TASKS

### 3.7- Using Task Notes:

You can create task notes, which are one of three main types of notes that are available in Microsoft Project, in order to associate additional text, images, or hyperlinks to web pages with a selected task. In order to create a task note, first select the name of the task to which you wish to attach a note from the listing of tasks. Next, click the "Task Notes" button in the "Properties" button group on the "Task" tab in the Ribbon. When you do this, the "Task Information" dialog box appears again, with the "Notes" tab appearing. Notice that you can add task notes while creating or editing tasks in this same dialog box by simply clicking over to the "Notes" tab to enter your task notes while performing either task.

You can then click into the large, white "Notes:" area and enter any text that you would like to include as a note to this particular task. You can also click the "Insert Object" button in this area in order to attach an external file to this note, if desired. Once you have entered the desired note for this task, be sure to save your changes by clicking the "OK" button within the "Task Information" dialog box.

After you have applied a note to a task, you will see a small "note" icon appear in the "Information" column within the Gantt Chart view of your project file. You can hold your mouse pointer over the picture of the note in order to view the content of the note in a small pop-up window.

You can remove a note from a selected task by simply selecting the task that contains the note that you wish to delete, first. Next, click the "Clear" button in the "Editing" group on the "Task" tab in the Ribbon, and then select the "Notes" command from the button's drop-down menu to delete any notes associated with the selected task.

### ACTIONS-Tasks

#### **CREATING TASKS:**

- 1. Switch the working view of the project file to the "Gantt Chart" view. Within this view, you will enter the individual tasks that comprise the work that needs to be accomplished into the table view at the left side of the screen.
- 2. To enter a basic task, simply click into the first empty cell under the "Task Name" column in the table, and then type a name for the task. Then press the "Enter" key on your keyboard to set the task name and move down to the next cell in the task list.
- 3. Notice that this method only enters the name of the task into the "Task Name" column. When you enter the names of tasks, the program sets a default value for the "Duration," "Start," and "Finish" columns. You can click on any cell shown in the list under those columns and then change the values directly in the cell. Be sure to press "Enter" on your keyboard to confirm your changes to the cell's values.
- 4. If you would prefer to enter all of the task details into a separate window at once as you create the task, simply click into the "Task Name" field of a blank cell in the task list and then click the "Information" button in the "Properties" button group on the "Task" tab in the Ribbon. Doing this will display the "Task Information" dialog box, where you can input all task information that is available before saving the task into the task list by clicking the "OK" button.

#### **EDITING AND DELETING TASKS:**

- 1. To change the information shown in the task list, you can click on the cell whose contents you wish to edit, and then click again directly over the text within the cell to place the text insertion marker into the cell. You can then make your changes, as desired. Be sure to press the "Enter" key on your keyboard, or click into another cell, to save your editing changes when finished.
- 2. If you chose to display the "cell entry" bar within Project. You can select the cell to edit and then change the value directly in the "cell entry" bar above the Gantt Chart view. Be sure to click the checkmark button in the "cell entry" bar to save any changes that you make. You can also click the small "x" button to cancel your editing changes, if desired. You can also press the "Enter" key on your keyboard to save your changes, as well.
- 3. Another way to edit cell data is to simply double-click on the cell whose values you wish to change or click the "Information" button in the "Properties" button group on the "Task" tab in the Ribbon in order to open the "Task Information" dialog box. Make your editing changes, as needed, and then click the "OK" button to save it.
- 4. If you wish to delete a task from your task list, you can simply click the far left gray square that appears to the left of the task details in the table to select the task row. Note that the task row will turn black when it has been selected. You can then press the "Delete" or "Del" key on your keyboard to delete the selected task.
- 5. Alternately, you can simply right-click anywhere into the task row of the task that you want to delete, and then click the "Delete Task" command from the pop-up menu that appears.

### ACTIONS-Tasks

### **SETTING TASK DURATION:**

- 1. Each task that you create within your project file must have a duration, even if the duration is zero. When entering your tasks into the task list, you can enter the duration into the "Duration" column of the table view within the Gantt Chart view.
- 2. You can also enter this information into the "Task Information" dialog box on the "General" tab if you use that method of task entry. Be sure to click the "OK" button in that dialog box to save your changes when you are finished editing the task duration.
- 3. Note that duration can be entered in several ways, using the following abbreviations, if desired. You can use "m" for "minutes,"; "h" for "hours,"; "d" for "days,"; "w" for "weeks,"; and "mo" for "months."
- 4. To enter an elapsed time duration for a task, you simply enter the abbreviation "e" before the time abbreviation used.
- 5. Also notice that if you are using the "Task Information" dialog box for task detail entry, you can check the "Estimated" checkbox next to any duration that you enter in order to explicitly define the task as an estimate in the task list. Of course, the durations of many tasks in many types of projects are estimates, but checking the "Estimated" checkbox simply adds a questions mark to the end of the "Duration" time. You can also perform this same activity by typing the "?" at the end of any duration that you enter directly into the task list in the "Duration" column.

### **LINKING TASKS:**

- 1. There are four types of task links that you can create in Microsoft Project: "Finish-to-Start (FS)," "Start-to-Start (SS)," "Finish-to-Finish (FF)," or (rarely) "Start-to-Finish (SF)." Most commonly used is the "Finish-to-Start (FS)" link.
- 2. To create a relationship between two tasks in your project file you must first select the two tasks that you would like to link within the task list in the Gantt Chart view of your project file.
- 3. You can then easily create a "Finish-to-Start (FS)" link between them by simply clicking the "Link Tasks" button within the "Schedule" button group on the "Task" tab in the Ribbon.
- 4. You can unlink tasks from a chain of tasks by selecting the task or tasks that you wish to unlink, first. Then click the "Unlink Tasks" button within the "Schedule" button group on the "Task" tab in the Ribbon.
- 5. If you wish to change the type of link that is created between two tasks, you can select the dependent task within the relationship, and then click the "Information" within the "Properties" button group on the "Task" tab in the Ribbon in order to open the "Task Information" dialog box.
- 6. In this dialog box, click the "Predecessors" tab. Here you will see a listing of this task's predecessor tasks, and the type of link that these two tasks share. You can click into the "Type" column for the desired predecessor task shown, and then select the desired type of task link to apply to the task from the drop-down list of choices. Remember to click the "OK" button in the "Task Information" dialog box to save your changes after you make them.
- 7. Also note that if you change the duration of a predecessor task, the start times of its dependent tasks may change, as long as they have no "Start" time constraint that has been specified. As long as you have "New Tasks: Auto Scheduled" selected for the new task creation mode when creating your tasks, this will be the case. You can also change the task mode of a task that has been entered by using the "Task Mode" drop-down in the task's row to select either "Manually Scheduled" or "Auto Scheduled."
- 8. If you have been creating new tasks using the "New Tasks: Manually Scheduled" task mode, you can still update dependency links between tasks. To do this, select the manually scheduled dependent tasks in the list to update, and then click the "Respect Links" button in the "Scheduling" group on the "Task" tab in the Ribbon.

### ACTIONS-Tasks

### **CREATING MILESTONE TASKS:**

- 1. To mark a task as a milestone task, simply click the "Advanced" tab within the "Task Information" dialog box of the selected task.
- 2. Check the "Mark task as milestone" checkbox within this tab.
- 3. Finally, click the "OK" button within the "Task Information" dialog box to save your changes.

### **CREATING SUMMARY TASKS AND PHASES:**

- 1. Note that you may need to insert a new task above the first subtask in the phase in order to enter the summary task. To insert a new task above another task, click the task above which you want to insert a new task, and then click the "Insert Task" button in the "Insert" group on the "Task" tab in the Ribbon to insert a new task above the selected task. You can then select the new, blank task and type the name of the phase or summary task into the new cell.
- 2. Next, select the tasks below the summary task that make up the subtasks within the phase. Once these have been selected, you can click the "Indent Task" button in the "Schedule" button group on the "Task" tab in the Ribbon. The selected tasks will then be grouped as subtasks below the summary task, or phase. Note that the duration of the phase, or summary task, has then been entered as being the duration of the related subtasks.
- 3. You can also create a summary task by clicking into a blank task row and then clicking the "Summary" button in the "Insert" group on the "Task" tab in the Ribbon. Project will insert a new summary task and its first subtask into the project file for you. You can then simply enter the names of the tasks.
- 4. You can then click into the next blank task row to enter the names of any other subtasks until finished. Note that when you wish to create a new primary task that is not part of the summary task, you will need to enter its name and then click the "Outdent Task" button in the "Schedule" button group on the "Task" tab in the Ribbon to remove it from the summary task above.

### **USING TASK NOTES:**

- 1. Select the name of the task to which you wish to attach a note from the listing of tasks.
- 2. Next, click the "Task Notes" button in the "Properties" button group on the "Task" tab in the Ribbon. When you do this, the "Task Information" dialog box appears again, with the "Notes" tab appearing. Notice that you can add task notes while creating or editing tasks in this same dialog box by simply clicking over to the "Notes" tab to enter your task notes while performing either task.
- 3. You can then click into the large, white "Notes:" area and enter any text that you would like to include as a note to this particular task.
- 4. You can also click the "Insert Object" button in this area in order to attach an external file to this note.
- 5. Once you have entered the desired note for this task, be sure to save your changes by clicking the "OK" button within the "Task Information" dialog box.
- 6. After you have applied a note to a task, you will see a small "note" icon appear in the "Information" column within the Gantt Chart view of your project file. You can hold your mouse pointer over the picture of the note in order to view the content of the note in a small pop-up window.
- 7. You can remove a note from a selected task by simply selecting the task that contains the note that you wish to delete, first. Next, click the "Clear" button in the "Editing" group on the "Task" tab in the Ribbon, and then select the "Notes" command from the button's drop-down menu to delete any notes associated with the selected task.

### EXERCISES-Tasks

### Purpose:

1. To be able to create basic tasks within a project file.

### **Exercises:**

- 1. Open the "My Project" document created in the exercise at the end of Chapter 2.
- 2. Select "New Tasks: Auto Scheduled" from the task status selector in the Status Bar.
- 3. Enter the following data into the "Task Name" and "Duration" columns within the Gantt Chart view.

|   | 1 | Task<br>Mode | Task Name                                 | Ouration |
|---|---|--------------|-------------------------------------------|----------|
| 1 |   | =            | Review testing materials                  | 4 days   |
| 2 |   | =            | Compose review questions                  | 7 days   |
| 3 |   | 3            | Create evaluative feedback                | 7 days   |
| 4 |   | 3            | Compose exam questions                    | 7 days   |
| 5 |   | 3            | Ensure standards compliance for questions | 3 days   |
| 6 |   | 3            | Finalize all questions                    | 1 day    |
| 7 |   | 3            | Create review and feedback                | 2 days   |
| 8 |   | 3            | Create exam                               | 2 days   |

- 4. Click the "Save" button in the Quick Access toolbar to save your changes after you have entered this data.
- 5. Select tasks 1 and 2 within the task list, and then click the "Link Tasks" button in the "Schedule" button group on the "Task" tab in the Ribbon to create a "Finish to Start" link between the tasks.
- 6. Select tasks **2** and **3** within the task list, and then click the "Link Tasks" button in the "Schedule" button group on the "Task" tab in the Ribbon to create a "Finish to Start" link between the tasks.
- 7. Select tasks 1 and 4 within the task list. Remember that you can use the "Ctrl" key on your keyboard when clicking on the tasks to create a non-adjacent task selection. Then click the "Link Tasks" button in the "Schedule" button group on the "Task" tab in the Ribbon to create a "Finish to Start" link between the tasks.
- 8. Select tasks **3** and **5** within the task list. Then click the "Link Tasks" button in the "Schedule" button group on the "Task" tab in the Ribbon to create a "Finish to Start" link between the tasks.
- 9. Select tasks **5** and **6** within the task list, and then click the "Link Tasks" button in the "Schedule" button group on the "Task" tab in the Ribbon to create a "Finish to Start" link between the tasks.
- 10. Select tasks 6 and 7 within the task list, and then click the "Link Tasks" button in the "Schedule" button group on the "Task" tab in the Ribbon to create a "Finish to Start" link between the tasks.
- 11. Select tasks 6 and 8 within the task list, and then click the "Link Tasks" button in the "Schedule" button group on the "Task" tab in the Ribbon to create a "Finish to Start" link between the tasks.
- 12. Click the "Save" button in the Quick Access toolbar to save your changes.
- 13. Select task 7 within the task list.
- 14. Click the "Insert Task" button in the "Insert" group on the "Task" tab in the Ribbon.
- 15. Click into the "Task Name" column for this new task and type "Questions Completed" into the cell.
- 16. Set the "Duration" column for this same new task to "0," automatically making it a milestone task.

#### (cont.)

### EXERCISES-Tasks

### Exercises- cont.:

- 17. Click the "Save" button in the Standard toolbar to save your changes.
- 18. Select task 1 within the task list.
- 19. Click the "Insert Task" button in the "Insert" group on the "Task" tab in the Ribbon.
- 20. Select the "Task Name" column for the new task and then type "Question Creation Phase." Be sure to exit the cell to save your data entry.
- 21. Select tasks **2 through 8** in the task list.
- 22. Click the "Indent Task" button in the "Schedule" group on the "Task" tab in the Ribbon in order to mark the tasks as being subtasks within a phase.
- 23. Select task 9 within the task list.
- 24. Click the "Insert Task" button in the "Insert" group on the "Task" tab in the Ribbon.
- 25. Select the "Task Name" column for the new task and then type "Material Creation Phase." Be sure to exit the cell to save your data entry.
- 26. If necessary, select task **9** again within the project file. This should be the new phase task that you just created.
- 27. Click the "Outdent Task" button in the "Schedule" group on the "Task" tab in the Ribbon once in order to mark the task as being a major task within the project file, and not simply another sub-task within the preceding phase.
- 28. Select tasks **10 through 11** in the task list.
- 29. Click the "Indent Task" button in the "Schedule" group on the "Task" tab in the Ribbon in order to mark the tasks as being subtasks within the phase you just created.
- 30. Select tasks **7 and 8** in the task list, and then click the "Link Tasks" button in the "Schedule" button group on the "Task" tab in the Ribbon to create a "Finish to Start" link between the tasks
- 31. Click the "Save" button in the Quick Access toolbar to save your changes.
- 32. Click the "File" tab in the Ribbon and then click the "Close" command at the left side of the backstage view to close the sample project file that you just saved. When you are finished, your project file should appear similar to the one shown below. You will continue to use this file to complete the upcoming sequential exercises throughout this entire course. Each exercise builds upon the previous exercise, so please complete them in the order given to maximize your overall learning experience.

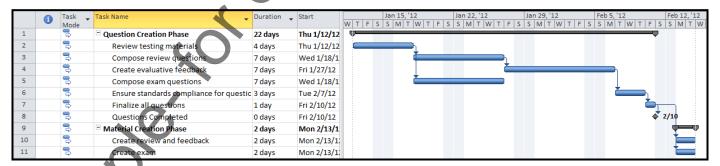

### CHAPTER 4-RESOURCES

- 4.1- PROJECT RESOURCES OVERVIEW
- 4.2- Creating Work Resources
- 4.3- CREATING MATERIAL RESOURCES
- 4.4- CREATING COST RESOURCES
- 4.5- Entering Costs for Project Resources
- 4.6- SCHEDULING WORK RESOURCES
- 4.7- CREATING NEW BASE CALENDARS

### RESOURCES

### 4.1- Project Resources Overview:

Resources, within Microsoft Project, can be defined as the different people, equipment, materials, and costs used to complete the tasks within a given project file. Resources, therefore, can often be as varied as the tasks that they are required to complete within a given project. Generally, all projects need some people resources, and many projects also require the use of other equipment, cost, and material resources. Within Microsoft Project, you can create the various resources that you require in order to complete a project. You can assign costs to the resources, and also set a schedule of availability for your project file. This feature assists many project managers in tracking the time and cost constraints of their ongoing projects within an organization. In this chapter, you will learn how to create the various types of resources that are available within a project file: work resources (both people and equipment), material resources, and cost resources.

Note that you will now switch to a different working view when creating resources for your project file. For this chapter, you will be using the "Resource Sheet" view to create and manage your list of project resources. In order to use this view, open the desired project file and then click the "Resource Sheet" button in the project views button group located in the Status Bar. You can also select "Resource Sheet" from the drop-down button in the "View" group on the "Task" tab in the Ribbon. The view of the project will then switch to the "Resource Sheet" view, which is a table view that lists the various work, material, and cost resources used by the currently displayed project file.

### 4.2- Creating Work Resources:

Since resources are used to track who and what was used in order to complete a given task in a project file, the first type of resource you will learn to create is also the most commonly used: the work resource. You create work resources to indicate who completes task work within a project file and what equipment they need to complete the task. Note that people resources can either be specific, such as a specific person with a unique or necessary skill that is required in order to accomplish a task (e.g. "John Doe"); or they can be general, such as the name of a general type of worker that is required in order to complete a task (e.g. "Electrician"). Either way, you enter the work resources, their availability, and their associated cost as a resource within your project file. In a later chapter, you will then learn how to assign these resources to tasks within a project- and let Microsoft Project schedule work assignments as needed.

First, switch the view of your project file to the "Resource Sheet" view in order to view and resources entered into the project file. This view allows you to enter, edit, and delete project resources. As when entering tasks, you have a couple of options as to the method that you use when entering project resources. One way is to simply click into the next available blank row in the Resource Sheet view, and then enter the desired resource information directly into the cells shown. Note that you must select the "Work" option from the "Type" column's drop-down menu in order to classify this resource as a work resource. You can then enter any additional detail data that you would need to record for this resource.

Another way is to double-click the next available blank row or click into the next blank row and then click the "Resource Information" button that appears in the "Properties" button group on the "Resource" tab in the Ribbon in order to enter the resource details into the "Resource Information" dialog box that appears.

The "Resource Information" dialog box provides all of the available options for resource creation in Microsoft Project. First, enter a name for the resource into the "Resource Name:" field. You can also enter a group to which this resource belongs by typing your desired group into the "Group:" field. This allows you to sort and categorize resources. Next, select "Work" from the "Type:" drop-down to indicate that this is a work resource. You can enter any other desired project resource information into the "General" tab shown, and then click the "OK" button within the "Resource Information" dialog box in order to save the resource.

## 4.3- Creating Material Resources:

Another type of resource that you can create for use within your projects is the material resource. In the previous lesson on creating work resources, note that you had to select the "Work" option from the "Type" drop-down for any work resources (people, places, or equipment) you created. Material resource types are different from work resources in that material resources represent material resources that are used or consumed by the various tasks within a project. For example, if you had "Paint walls" as a task within a project, it would make sense for you to create a work resource (e.g. "Painter") and a material resource (e.g. "Paint") that you could create in order to track the usage of that material within your project file. Also note that, unlike work resources, there are often many tasks that do not require material resources within a project file. However, the ability to track that type of information is available for users who do need to track material use, and often their associated costs, within their project files.

To create material resources within a project file, display the desired project file and then ensure that you are viewing the data in the "Resource Sheet" view. Next, enter the desired material resource information in the next blank resource row available. Be sure to select "Material" from the "Type" drop-down to indicate that this resource is a material resource. If you are using the "Resource Information" dialog box to enter your resources, you select the "Type" on the "General" tab. Also, if using the dialog box, be sure to click the "OK" button to save your data entry when you are finished to add the resource into the "Resource Sheet" view. In a later section within this chapter we will examine setting costs for these resources.

## 4.4- Creating Cost Resources:

Another type of resource that you can create for use within your projects is the cost resource. Cost resources are different from work and material resources in that cost resources represent costs that are commonly incurred in order to complete various tasks within a project. For example, if you had "Client Meeting" as a task within a project, you may want to create a cost resource (e.g. "Travel") in order to track the costs of travel associated with completing the client meeting tasks. Note that there are often many tasks that do not require cost resources within a project file. However, the ability to track that type of information is available for users who do need to track costs associated with completing tasks within their project files.

To create cost resources within a project file, display the desired project file and then ensure that you are viewing the data in the "Resource Sheet" view. Next, enter the desired cost resource information into the next blank resource row available. Be sure to select "Cost" from the "Type" drop-down to indicate that this resource is a cost resource. If you are using the "Resource Information" dialog box to enter your resources, you select the "Type" on the "General" tab. Also, if using the dialog box, be sure to click the "OK" button to save your data entry when you are finished to add the resource into the "Resource Sheet" view.

Another important difference between cost resources and work or material resources is that cost resources have no default cost or pay rate associated with their creation. In Microsoft Project, you only enter the cost of the resource when it is assigned to a task in the project. We will examine assigning resources to tasks in a later chapter.

## 4.5- Entering Costs for Project Resources:

The work and material resource types that you have created in the previous lessons in this chapter can have default costs and/or pay rates associated with them. This assists you in recording the costs associated with completing your tasks. This information can help you keep your project within its financial constraints and help you improve your future estimates of costs involved with certain tasks in your projects.

# 4.5- Entering Costs for Project Resources (cont.):

You can enter the default costing information of a resource directly in the "Resource Sheet" view of your project file. For work resources that are also people resources, you can enter their default pay rates into the "Std. Rate" and "Ovt. Rate" fields for the resources that appear in the "Resource Sheet" view in Microsoft Project. For material resources, you can enter a rate based on the use, or consumption, of the material resource. Many times, this information is entered into the "Cost/Use" field, although you can also specify a "Std. Rate" for material resources, if needed. Conversely, you can input a "Cost/Use" value for people resources, although this is less commonly used for people resources.

Also, if desired, you can select a resource from the Resource Sheet view and then click the "Resource Information" button in the "Properties" group on the "Resource" tab in the Ribbon in order to open the "Resource Information" dialog box. Within this dialog box, you can click the "Costs" tab in order to enter detailed costing information.

On the "Costs" tab, you can set detailed costing information that you cannot set by simply using the cells available in the "Resource Sheet" view. Also note that cost data cannot be set when initially creating the items within the "Resource Sheet" view. It can only be added after you have saved the resource into the resource sheet, as an "editing" task.

Note that on the "Costs" tab, you can enter the same rate information that you have available in the "Resource Sheet" view. However, you can also specify different rates based on different dates, by entering the date that the new rates are to take effect in the "Effective Date" column, and then entering the new rates as of that date. Also note that you are entering this information into tab "A" within the "Costs" tab. You should note that there are also four other tabs that you can use in order to enter different pay rates tables. The different pay rates shown on the different tables can then assist you in using different pay rates for different types of work that the work resource can perform. For example, a single work resource that earns one pay rate for "painting" and one for "roofing." In this case, you can enter the two rates on these two tabs (A and B), and then switch the rate based on which type of task is being performed.

Also note that for costing data, you can indicate when you want the cost to be incurred by using the "Cost accrual" drop-down. This will tell Microsoft Project when to report the costs as being incurred for this resource. The default value is "prorated," meaning the cost will be shown as the work is accomplished. However, you can also incur the entire cost at the "Start" or "End" of the assigned task.

Once you have set the desired costing data within the "Costs" tab of the "Resource Information" dialog box, be sure to click the "QK" button in the dialog box in order to save the changes.

# 4.6- Scheduling Work Resources:

Once you have entered a work resource, you can adjust its working schedule so that Microsoft Project can then adjust the scheduling and use of the work resource, as needed. When you create a work resource in the "Resource Sheet" view, you can then set the default working calendar for the resource from the "Base Calendar" cell's drop-down menu. In this lesson, we will examine making individual changes to the availability schedule of a work resource.

To do this, first select the row within the "Resource Sheet" view that contains the work resource whose availability schedule you wish to edit. Next, open the "Resource Information" dialog box by clicking the "Resource Information" button in the "Properties" group on the "Resource" tab in the Ribbon. In the "Resource Sheet" dialog box, click the "Change Working Time..." button on the "General" tab in order to open the "Change Working Time" dialog box. You can use this dialog box to make individual adjustments to the base work schedule calendar that has been selected. You can enter time off, vacation days, and other time that the resource will not be available to work during normally scheduled work hours by entering these

## 4.6- Scheduling Work Resources (cont.):

items into the "Exceptions" tab. If the resource has a set part-time availability, you can enter the schedule of their work week into the "Work Weeks" tab.

To create an exception to the work schedule, click the "Exceptions" tab. Here you can enter the various days off for the chosen work resource. To do this, you can click on the first day off shown in the calendar, if desired. Next, click into the first available blank row within the "Exceptions" tab and then type the name of the label that you want into the "Name" column. When you leave that cell, the date selected in the calendar above will be entered as the default values for both the "Start" and "Finish" dates of the time off. If this is incorrect, click into either or both the "Start" and "Finish" columns to indicate the correct start and end times of the "time off" from the project. You can then repeat this process, as needed, in order to enter any other time off for the selected work resource.

If you need to enter a custom work week for the selected resource, you can do that by clicking the "Work Weeks" tab within the "Change Working Time" dialog box. Note that the value of "Default" is shown within the first row of this tab. This value indicates that the default working time from the base calendar selected is to be used for task scheduling for this work resource. If you wish to change the default work schedule for this resource for **all** weeks in the project, you can select the "Default" row on this tab, first. If you only want to set a work schedule for a specified range of time, then click into the next blank row, instead. Then enter a name for the range of time into the "Name" column. You will then need to use the "Start" and "Finish" column's drop-down arrow to set the start and end dates for the work schedule that you are about to specify. In this scenario, the work schedule that you are about to create will only be used during the dates selected. During dates that do not fall within this time, the default schedule will be used.

Next, for whichever schedule you are editing, click the "Details..." button in order to open the "Details for" dialog box. Here you can select the desired day or days of the week to edit by selecting them from the "Select day(s):" list at the left side of this dialog box. To the right of that area, you can then either select to "Set days to nonworking time," or you can select "Set day(s) to these specific working times:" from the option buttons shown. Note that choosing the "Use time from base calendar for these days" does nothing to the scheduled days. If you selected the "Set days(s) to these specific working times" option, then set the available working hours for those days in the "From" and "To" columns below that area. Once you have finished creating your custom work schedule, click the "OK" button in the "Details for" dialog box until you return to the "Resource Information" dialog box. Click "OK" within the "Resource Information" dialog box in order to save the changes to the selected work resource's schedule.

# 4.7- Creating New Base Calendars:

As you saw in the previous lesson, you have the ability to edit the individual work availability schedules of selected work resources in your project file. These scheduling changes are made as deviations from a selected base calendar, such as the "Standard" calendar or the "Night Shift" calendar. These base calendars are the calendars that you select when initially creating your project file in order to choose a default work availability schedule for your project. Sometimes, you may need to create a new base calendar for ease of use within your project file. For example, you may choose to use the "Standard" calendar for your project file since the majority of your work resources will use that as their default work availability schedule. However, assume that you also used a pool of part time people (work resources) who only had a Monday, Wednesday, Friday 8AM to 5PM work schedule availability at all times. In this case, you may want to create a new base calendar that you can assign to each resource as they are entered into the "Resource Sheet," so that you will not have to individually adjust each resource's work schedule availability as we saw in the last lesson. This can be a real time saver, as you can select a base calendar directly from

## 4.7- Creating New Base Calendars (cont.):

the "Resource Sheet" view for any work resources that you enter. That way you won't need to adjust each resource's work schedule individually.

You can create a new base calendar by clicking the "Change Working Time" button in the "Properties" group on the "Project" tab in the Ribbon in order to open the "Change Working Time" dialog box. This dialog box allows you to change the working time for selected resources or change the default base calendar used for the current project, as well as create new base calendars. In order to create a new base calendar to use in your project, click the "Create New Calendar..." button that is shown within the dialog box. Doing this will open the "Create New Base Calendar" dialog box, where you enter the name that you want to give to this calendar into the "Name:" text box. You can select to either create an entirely new base calendar or you can select an existing base calendar to modify as the basis for your new base calendar. If you select choose to use a copy of another calendar as the basis of your new calendar, then select the name of the calendar to copy from the drop-down in this dialog box. When you have made your choices, click the "OK" button to continue.

In the "Change Working Time" dialog box, you are now viewing the base calendar that you have just created. You should see its name in the "For calendar" box at the top of this dialog box. Next, use the "Work Weeks" tab to set the new default work week schedule for this base calendar. You can also set any base days off on the "Exceptions" tab, if necessary. Once you have edited the work availability schedule for the calendar, click the "OK" button in the "Change Working Time" dialog box to save the new base calendar. At this point, you can then select the name of this calendar from the "Base Calendar" drop-down wherever that choice appears in your project file, such as within the "Resource Sheet" view.

# ACTIONS-RESOURCES

#### SWITCHING TO RESOURCE SHEET VIEW:

- Click the "Resource Sheet" button in the project views button group located in the Status Bar.
- 2. You can also select "Resource Sheet" from the drop-down button in the "View" group on the "Task" tab in the Ribbon.

#### **ENTERING WORK RESOURCES:**

- 1. Click into the next available blank row in the Resource Sheet view, and then enter the desired resource information directly into the cells shown. Note that you must select the "Work" option from the "Type" column's drop-down menu in order to classify this resource as a work resource. You can then enter any additional detail data that you would need to record for this resource into the row.
- 2. Another way is to double-click the next available blank row or click into the next blank row and then click the "Resource Information" button that appears in the "Properties" button group on the "Resource" tab in the Ribbon in order to enter the resource details into the "Resource Information" dialog box that appears.
- 3. Enter a name for the resource into the "Resource Name:" field.
- 4. You can also enter a group to which this resource belongs by typing your desired group into the "Group:" field. This allows you to sort and categorize resources.
- 5. Select "Work" from the "Type:" drop-down to indicate that this is a work resource.
- 6. You can enter any other desired project resource information into the "General" tab shown.
- 7. Click the "OK" button within the "Resource Information" dialog box in order to save the resource.

# **CREATING MATERIAL RESOURCES:**

- 1. To create material resources within a project file, display the desired project file and then ensure that you are viewing the data in the "Resource Sheet" view.
- 2. Next, enter the desired material resource information in the next blank resource row available. Be sure to select "Material" from the "Type" drop-down to indicate that this resource is a material resource.
- 3. If you are using the "Resource Information" dialog box to enter your resources, you select the "Material" choice for the "Type" on the "General" tab. Also, if using the dialog box, be sure to click the "OK" button to save your data entry when you are finished to add the resource into the "Resource Sheet" view.

# **CREATING COST RESOURCES:**

- 1. To create cost resources within a project file, display the desired project file and then ensure that you are viewing the data in the "Resource Sheet" view.
- 2. Next, enter the desired cost resource information into the next blank resource row available. Be sure to select "Cost" from the "Type" drop-down to indicate that this resource is a cost resource.
- 3. If you are using the "Resource Information" dialog box to enter your resources, you select "Cost" from the "Type" drop-down on the "General" tab. Also, if using the dialog box, be sure to click the "OK" button to save your data entry when you are finished to add the resource into the "Resource Sheet" view.

# ACTIONS-Resources

# ENTERING RESOURCE COSTS USING THE "RESOURCE INFORMATION" DIALOG BOX:

- 1. You can enter the default costing information of a resource directly in the "Resource Sheet" view of your project file.
- 2. For work resources that are also people resources, you can enter their default pay rates into the "Std. Rate" and "Ovt. Rate" fields for the resources that appear in the "Resource Sheet" view in Microsoft Project.
- 3. For material resources, you can enter a rate based on the use, or consumption, of the material resource. Many times, this information is entered into the "Cost/Use" field, although you can also specify a "Std. Rate" for material resources, if needed. Conversely, you can input a "Cost/Use" value for people resources, although this is less commonly used for people resources.
- 4. Also, if desired, you can select a resource from the Resource Sheet view and then click the "Resource Information" button in the "Properties" group on the "Resource" tab in the Ribbon in order to open the "Resource Information" dialog box. Within this dialog box, you can click the "Costs" tab in order to enter detailed costing information.
- 5. On the "Costs" tab, you can set detailed costing information that you cannot set by simply using the cells available in the "Resource Sheet" view. Also note that cost data cannot be set when initially creating the items within the "Resource Sheet" view. It can only be added after you have saved the resource into the resource sheet, as an "editing" task.
- 6. Note that on the "Costs" tab, you can enter the same rate information that you have available in the "Resource Sheet" view. However, you can also specify different rates based on different dates, by entering the date that the new rates are to take effect in the "Effective Date" column, and then entering the new rates as of that date. Also note that you are entering this information into tab "A" within the "Costs" tab. You should note that there are also four other tabs that you can use in order to enter different pay rates tables. The different pay rates shown on the different tables can then assist you in using different pay rates for different types of work that the work resource can perform. For example, a single work resource that earns one pay rate for "painting" and one for "roofing." In this case, you can enter the two rates on these two tabs (A and B), and then switch the rate based on which type of task is being performed.
- 7. Also note that for costing data, you can indicate when you want the cost to be incurred by using the "Cost accrual" drop-down. This will tell Microsoft Project when to report the costs as being incurred for this resource. The default value is "prorated," meaning the cost will be shown as the work is accomplished. However, you can also incur the entire cost at the "Start" or "End" of the assigned task.
- 8. Once you have set the desired costing data within the "Costs" tab of the "Resource Information" dialog box, be sure to click the "OK" button in the dialog box in order to save the changes.

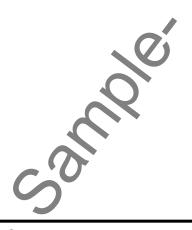

# ACTIONS-Resources

### SCHEDULING RESOURCES USING THE "RESOURCE INFORMATION" DIALOG BOX:

- Once you have entered a work resource, you can adjust its working schedule so that Microsoft Project
  can then adjust the scheduling and use of the work resource, as needed. When you create a work
  resource in the "Resource Sheet" view, you can then set the default working calendar for the resource
  from the "Base Calendar" cell's drop-down menu.
- 2. To do this, first select the row within the "Resource Sheet" view that contains the work resource whose availability schedule you wish to edit.
- 3. Next, open the "Resource Information" dialog box by clicking the "Resource Information" button in the "Properties" group on the "Resource" tab in the Ribbon.
- 4. In the "Resource Sheet" dialog box, click the "Change Working Time..." button on the "General" tab in order to open the "Change Working Time" dialog box. You can use this dialog box to make individual adjustments to the base work schedule calendar that has been selected.
- 5. You can enter time off, vacation days, and other time that the resource will not be available to work during normally scheduled hours by entering these items into the "Exceptions" tab. If the resource has a set part-time availability, you can enter the schedule of their work week into the "Work Weeks" tab.
- 6. To create an exception to the work schedule, click the "Exceptions" tab. Here you can enter the various days off for the chosen work resource.
- 7. To do this, you can click on the first day off shown in the calendar, if desired.
- 8. Next, click into the first available blank row within the "Exceptions" tab and then type the name of the label that you want into the "Name" column. When you leave that cell, the date selected in the calendar above will be entered as the default values for both the "Start" and "Finish" dates of the time off.
- 9. If this is incorrect, click into either or both the "Start" and "Finish" columns to indicate the correct start and end times of the "time off" from the project.
- 10. You can then repeat this process, as needed, to enter any other time off for the selected work resource.
- 11. If you need to enter a custom work week for the selected resource, you can do that by clicking the "Work Weeks" tab within the "Change Working Time" dialog box.
- 12. Note that the value of "Default" is shown within the first row of this tab. This value indicates that the default working time from the base calendar selected is to be used for task scheduling for this work resource. If you wish to change the default work schedule for this resource for all weeks in the project, you can select the "Default" row on this tab, first. If you only want to set a work schedule for a specified range of time, then click into the next blank row, instead.
- 13. Then enter a name for the range of time into the "Name" column. You will then need to use the "Start" and "Finish" column's drop-down arrow to set the start and end dates for the work schedule that you are about to specify. In this scenario, the work schedule that you are about to create will only be used during the dates selected. During dates that do not fall within this time, the default schedule will be used.
- 14. Next, for whichever schedule you are editing, click the "Details..." button in order to open the "Details for" dialog box. Here you can select the desired day or days of the week to edit by selecting them from the "Select day(s)." list at the left side of this dialog box. To the right of that area, you can then either select to "Set days to nonworking time," or you can select "Set day(s) to these specific working times:" from the option buttons shown. Note that choosing the "Use time from base calendar for these days" does nothing to the scheduled days. If you selected the "Set days(s) to these specific working times" option, then set the available hours for those days in the "From" and "To" columns below that area.
- 15. Once you have finished creating your custom work schedule, click the "OK" button in the "Details for" dialog box until you return to the "Resource Information" dialog box.
- 16. Click "OK" within the "Resource Information" dialog box in order to save the changes to the selected work resource's schedule.

# ACTIONS-RESOURCES

### CREATING A NEW BASE CALENDAR:

- 1. You can create a new base calendar by clicking the "Change Working Time" button in the "Properties" group on the "Project" tab in the Ribbon in order to open the "Change Working Time" dialog box. This dialog box allows you to change the working time for selected resources or change the default base calendar used for the current project, as well as create new base calendars.
- 2. In order to create a new base calendar to use in your project, click the "Create New Calendar..." button that is shown within the dialog box.
- 3. Doing this will open the "Create New Base Calendar" dialog box, where you enter the name that you want to give to this calendar into the "Name:" text box.
- 4. You can select to either create an entirely new base calendar or you can select an existing base calendar to modify as the basis for your new base calendar. If you select choose to use a copy of another calendar as the basis of your new calendar, then select the name of the calendar to copy from the drop-down in this dialog box. When you have made your choices, click the "OK" button to continue.
- 5. In the "Change Working Time" dialog box, you are now viewing the base calendar that you have just created. You should see its name in the "For calendar" box at the top of this dialog box.
- 6. Next, use the "Work Weeks" tab to set the new default work week schedule for this base calendar.
- 7. You can also set any base days off on the "Exceptions" tab, if necessary.
- 8. Once you have edited the work availability schedule for the calendar, click the "OK" button in the "Change Working Time" dialog box to save the new base calendar.
- 9. At this point, you can then select the name of this calendar from the "Base Calendar" drop-down wherever that choice appears in your project file, such as within the "Resource Sheet" view.

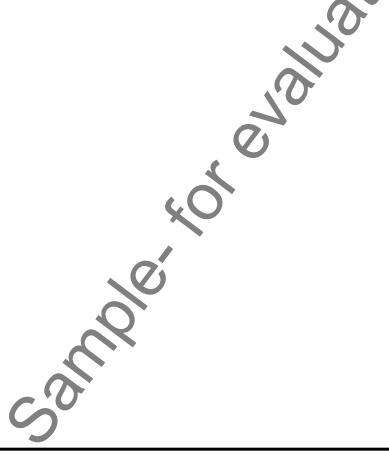

# EXERCISES-Resources

## Purpose:

To be able to create basic resources within a project file using Microsoft Office Project.

# Exercises:

- 1. Open the "My Project" project file that contains the saved changes that were made to the file through the end of the previous chapter's exercises.
- 2. Click the "Resource Sheet" button in the "Views Button Group" shown in the lower-right corner of the Status Bar to display the "Resource Sheet" view for the "My Project" project file.
- 3. Enter the following data into the "Resource Sheet" view.

| Resource Name      | Туре | Material Label | Initials | Group | Max. Units | Std. Rate  | Ovt. Rate  |
|--------------------|------|----------------|----------|-------|------------|------------|------------|
| Jon Doe            | Work |                | JQD      |       | 100%       | \$20.00/hr | \$30.00/hr |
| Writers- Full Time | Work |                | W-FT     |       | 100%       | \$10.00/hr | \$15.00/hr |
| Writers- Part Time | Work |                | W-PT     | X     | 100%       | \$8.00/hr  | \$12.00/hr |
| Materials Expense  | Cost |                | M        |       |            |            |            |

- 4. Click the "Save" button within the Quick Access toolbar to save your changes when you are finished.
- 5. Click the "Project" tab in the Ribbon, and then click the "Change Working Time" button in the "Properties" button group in order to open the "Change Working Time" dialog box for the project file.
- 6. Click the "Create New Calendar..." button within the "Change Working Time" dialog box in order to open the "Create New Base Calendar" dialog box.
- 7. Type "Part Time" into the "Name:" field within the "Create New Base Calendar" dialog box.
- 8. Select the "Make a copy of" option button, and then choose the "Standard" choice from the adjacent drop-down menu.
- 9. Click the "OK" button when you are finished to display the new working calendar within the "Change Working Time" dialog box.
- 10. Click the "Work Weeks" tab within the "Change Working Time" dialog box, and then select the "[Default]" choice within the tab.
- 11. Click the "Details..." button to the right of the "Work Weeks" tab with the "[Default]" choice selected in order to open the "Details for [Default]" dialog box.
- 12. Select "Tuesday" in the "Select day(s):" list, and then select the "Set days to nonworking time" option to the right of that day.
- 13. Select "Thursday" in the "Select day(s):" list, and then select the "Set days to nonworking time" option to the right of that day.
- 14. Click the "OK" button within the "Details for [Default]" dialog box.
- 15. Click the "OK" button within the "Change Working Time" dialog box to save your new calendar.
- 16. Select the new "Part Time" choice from the drop-down that appears when you click into the "Base Calendar" column for resource number 3 (Writers- Part Time) within the Resource Sheet. Be sure to exit the cell to save your change after making your selection from the drop-down.
- 17. Click the "Save" button within the Quick Access toolbar to save your changes when you are finished.
- 18. Click the "x" in the upper-right corner of the project file window to close the sample project file that you just saved. You will continue to use this file to complete the upcoming sequential exercises throughout this entire course. Each exercise builds upon the previous exercise, so please complete them in the order given to maximize your overall learning experience.

# CHAPTER 5-RESOURCE AND TASK ASSIGNMENT

- 5.1- Assigning Work Resources to Tasks
- 5.2- Assigning Material Resources to Tasks
- **5.3- Assigning Cost Resources to Tasks**
- 5.4- THE TEAM PLANNER- 2010 PROFESSIONAL ONLY

## 5.1- Assigning Work Resources to Tasks:

Microsoft Project uses effort-driven scheduling by default when you assign your work resources to, or remove resources from, a specific task. As an example, this means that if you assign one person to a task, Microsoft Project will calculate how long that person will take to complete the task based on the person's work availability. If you assign another person with the same work availability to the same task, Microsoft Project would then decrease the total duration of the task by half. When using effort-driven scheduling, assigning the total work load of the task equally to the two resources results in a reduction of the work time involved by half.

Note that you are **not** *required* to assign resources to tasks. There are some tasks whose duration cannot be reduced by assigning additional resources. However, for most tasks, effort-driven scheduling allows you to know when a work resource is supposed to be working, and on what tasks they should be working. It can also prevent over-scheduling of your resources that are available. For example, using effort-driven scheduling can prevent assigning too many tasks to a single work resource. It also allows you to track the costs associated with the resource as it completes the task in the project.

To allocate resources to tasks, you need to be able to select the task items. You should switch to the Gantt Chart view of your project file when assigning resources. You can also see the changes to task durations in this view, as well. A helpful feature of the Gantt Chart view is that you can view resource assignments for selected tasks in a separate "Task Form" within the Gantt Chart view. To enable the display of the "Task Form" view within the Gantt Chart view, click the "View" tab in the Ribbon and then check the "Details" checkbox in the "Split View" group when using the Gantt Chart View. You will then see the "Resource Form" view appear in a separate pane at the bottom of the window. Next, use the drop-down to the right of the "Details" checkbox in the "Split Form" group to select "Task Form." This will then change the "Resource Form" to display the "Task Form" instead within the split at the bottom of the window. When you click on a task in the Gantt Chart view, you will be able to see assigned resources in this area.

You can create resource assignments within the "Assign Resources" dialog box in Microsoft Project. To do this, select the task in the project file to which you want to assign resources, and then either click the "Assign Resources" button in the "Assignments" group on the "Resource" tab in the Ribbon, or press "Alt" + "F10" on your keyboard.

Next, select the name of the work resource that you wish to assign to the selected task from the list shown in the "Assign Resources" dialog box. Note that if you wish to select more than one work resource, you should click on the first resource to select it, hold down the "Ctrl" key on your keyboard, and then click on any other resources to select. You can then release the "Ctrl" key. Once you have selected the correct work resource, or work resources you can then click the "Assign" button to assign those selected resources to the selected task.

Once you click the "Assign" button, you will see the "Units" and "Cost" for the task assignment shown for the selected resources in the "Assign Resources" dialog box. You may also see a "R/D" column if using Microsoft Project Professional. This column is related to setting a priority for resource assignments if using Microsoft Project Server with the "Resource Substitution" column.

Note that you can also remove work resources in this dialog box selecting the resource to remove, and then clicking the "Remove" button to remove the resource assignment. This also will impact the "Units" and "Cost" shown. If desired, you can also substitute one work resource for another by selecting the assigned work resource to replace within the list, and then clicking the "Replace..." button to open the "Replace Resource" list. Select the name of the substitution work resource from this list, and then click the "OK" button to substitute the resources. Note that substitution may change the "Units" and "Cost" shown, but not necessarily. When you have finished making your work assignments, click the "Close" button. Note that you should be able to see the resource assignment information for the selected task in the "Task Form"

## 5.1- Assigning Work Resources to Tasks (cont.):

at the bottom of this window now that you have work assigned.

You can also assign work resources to selected tasks by simply using the "Task Form" split view shown within the Gantt Chart view. For example, if you wanted to add a second work resource to a selected task, first select the task in the Gantt Chart view. Any resource assignments will then be shown in the "Task Form" view at the bottom of the split in the window shown. You can add a resource by simply clicking into the next available blank row in the "Resource Name" column within the "Task Form" view. Then use the drop-down arrow that appears to select the name of the second work resource to assign to the project. Note that the "Effort driven" checkbox in this pane should be checked and that the "Fixed Units" option should be selected under the "Task type" drop-down in this pane. This means that when you click the "OK" button in this Task Form to save your changes, Microsoft Project will use effort-driven scheduling on this task, and recalculate the duration of the task, while holding the actual units of work performed as a "fixed" value. This will then cause Microsoft Project to decrease the duration of the task based on the extra work that the second resource can perform.

Note that, if you didn't want the addition of a second resource to decrease the duration of the task, you could select the "Fixed Duration" choice from the "Task type:" drop-down in the "Task Form" view, and then click the "OK" button to allow Project to keep the duration of the task fixed, and simply decrease the work hours attributed to the task to each resource assigned- changing the "Units" of work for each resource on the task. You can also keep the work value for the task fixed, if desired, by selecting the "Fixed Work" choice from the "Task type" drop-down when assigning work resources in "Task Form" view. This can often result in a durational decrease, as well.

Also, if you simply do not wish to use effort-driven scheduling for the selected task, you can uncheck that checkbox, if needed, when making your work resource assignments for a task.

Remember that when you add or remove resources, you should click the "OK" button shown in this view in order to save your work assignment changes for the selected task. Note that you can also click the "Previous" and "Next" buttons in the "Task Form" view to move to the next task selection within your project file. This is simply another way to move through the tasks shown in the Gantt Chart view.

## 5.2- Assigning Material Resources to Tasks:

You can assign material resources to tasks in order to note project costs associated with the use or consumption of a material resource in order to accomplish a task. Remember that material resource types do not perform any work, and therefore will not affect task durations in the way that work resource assignment does.

You can assign material resources in the same manner that you add work resources. You can either add them through the "Assign Resources" dialog box, or by entering them directly into the "Task Form" view that appears at the bottom of the "Gantt Chart" view when the window is split. You can open the "Assign Resources" dialog box by selecting the task in the Gantt Chart view to which you want to assign the use of material resources, and then clicking the "Assign Resources" button in the "Assignments" group on the "Resource" tab in the Ribbon, or pressing "Alt" + "F10" on your keyboard. You can then enter the number of units of material that were used on this task by typing the number used into the "Units" column. Doing this will automatically assign the material resources and units to the selected task. Click the "Close" button in the "Assign Resources" dialog box to close the dialog box once you have finished.

Alternately, you can click into the next blank row under the "Resource Name" column for the selected task that appears in the "Task Form" view of the Gantt Chart view, and then choose the name of the material to use and enter the units used. You can then click the "OK" button to save your changes.

# **5.3- Assigning Cost Resources to Tasks:**

You can also assign cost resources to tasks within your project file. Just as when assigning material resources, when you assign cost resources, they have no effect on the scheduling of the tasks. You can assign cost resources to a task in order to indicate costs incurred in order to complete a task. This allows you to better track indirect project costs, such as client entertainment or business travel. When you assign a cost resource to a task, you enter a fixed dollar amount to assign to the task. This amount assigned to the task will not change unless you manually edit it at a later point in time.

The most reliable way to assign cost resources is by using the "Assign Resources" dialog box. By default, you cannot see the "Cost" column within the "Task Form" view that appears at the bottom of the "Gantt Chart" view when the window is split, so you cannot easily use that view for the necessary cost entry that must be made.

You can open the "Assign Resources" dialog box by selecting the task in the Gantt Chart view to which you want to assign the cost resource, and then clicking the "Assign Resources" button in the "Assignments" group on the "Resource" tab in the Ribbon, or pressing "Alt" + "F10" on your keyboard.

Next, enter the amount to allocate to this cost resource within the "Cost" column for the selected cost resource within the "Assign Resources" dialog box. When finished, click the green checkmark that appears in the "cell entry" bar within this dialog box, or simply exit the cell after entering the amount. This will automatically assign the cost resource, so you do not need to click the "Assign" button. Click the "Close" button in the "Assign Resources" dialog box to close the dialog box once you have finished.

Alternately, but not necessarily recommended for new users, you can click into the next blank row under the "Resource Name" column for the selected task that appears in the "Task Form" view of the Gantt Chart view, and then choose the name of the cost to use. However, in order to see the "Cost" column, you need to change the default view shown in the "Task Form" view. If you right-click your mouse within the "Task Form" view, you can select the "Cost" command from the pop-up menu that appears in order to change the view of the "Task Form" table and display the "Cost" column. You can then enter the amount to attribute to the cost resource within this column. Be sure to click the "OK" button within the "Task Form" when you have finished data entry to save your assignments.

To switch the "Task Form" view back to its default view, right-click within the "Task Form" view and then select the "Work" command from the pop-up menu that appears. While this may be a much faster way to enter the assignment data for advanced users, note that switching views within split window views may leave new users lost and confused, possibly staring at the wrong data entry views, when first learning to use Microsoft Project. In this case, it may be better to use the "Assign Resources" dialog box, as it doesn't alter the view of the project when it is used and tends to be easier for new users to learn to use than switching the views of selected panes can be.

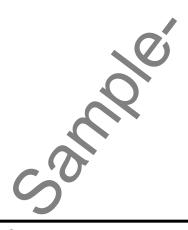

## 5.4- The Team Planner- 2010 Professional Only:

If you are using Microsoft Project 2010 Professional, you can make use of the new 'Team Planner' view to easily assign and manage multiple project tasks and work resources simultaneously. This view also shows how the work resource assignments you make impact your other work resources within the project, so that you can make additional changes as needed when assigning work resources to project tasks.

To open the "Team Planner" view, click the "View" tab in the Ribbon, and then click the "Team Planner" button in the "Resource Views" button group. Within the "Team Planner" view you will see your work resources, or your "team," shown in a list at the left side of the topmost pane. Each work resource is shown in its own row. All of the tasks to which each resource has been assigned will appear within the same row in the pane to the right. Note that task that don't have a start date or an end date, also called "unscheduled tasks," will appear next to the resource name within the left pane. In the bottom pane you will see project tasks that have not been assigned to any work resource.

As you assign and manage project tasks using this view, you will notice that the colors of the task give indicators about the status of the tasks. Tasks that have actual work completed on them show the actual work in a dark blue color. Uncompleted work is shown in a light blue. Once a task is 100% complete it cannot be moved using the "Team Planner." Resource tasks that have been **overallocated**, where two tasks are assigned to the same person at the same time, are shown with a red stripe at the top of the tasks. Manually scheduled tasks are shown in green. Note that "non-working time" for the resources will be shown with gray bars in the schedule.

In this view, you can simply click and drag the tasks to the various rows within the panes to assign tasks to work resources, schedule tasks, and prevent overallocations. You can click and drag a task vertically to assign the task to a new resource row, or to assign and/or schedule an unassigned task. Note when you are dragging unassigned tasks into the top pane from the bottom pane that if you drop the task into the right pane for a resource row, it will be assigned to the resource in the resource row as well as being scheduled. If you drop it into the left pane for a resource row, the task is assigned to the resource but is not scheduled. You can schedule any unscheduled tasks for a resource row by simply dragging the task from the left pane into the desired scheduling period shown in the right pane for that resource row. You can also click and drag tasks within the rows to change the scheduled time for tasks.

Note that if you want Microsoft Project to automatically resolve task overallocation within the project file in this view, you can click the "Format" tab within the "Team Planner Tools" contextual tab within the Ribbon. Then click the "Prevent Overallocations" button in the "Schedule" button group. This is a toggle button, so you can also click it again to turn this feature off, if desired. When enabled, this feature prevents Microsoft Project from overallocating tasks to resources as you click and drag them around in the view. Also, if there are any existing resource overallocations in the project file when you click this button to turn it on, Microsoft Project will automatically resolve the resource overallocations by moving the scheduling of the tasks for the overallocated resource.

# ACTIONSRESOURCE AND TASK ASSIGNMENT

### SHOWING THE "TASK FORM" IN THE GANTT CHART VIEW:

- 1. To enable the display of the "Task Form" view within the Gantt Chart view, click the "View" tab in the Ribbon and then check the "Details" checkbox in the "Split View" group when using the Gantt Chart View. You will then see the "Resource Form" view appear at the bottom of the window.
- 2. Next, use the drop-down to the right of the "Details" checkbox in the "Split Form" group to select "Task Form." This will then change the "Resource Form" to display the "Task Form" instead within the split at the bottom of the window.

### **ASSIGNING WORK RESOURCES TO TASKS:**

- 1. Select the task in the project file to which you want to assign resources, and then click the "Assign Resources" button in the "Assignments" group on the "Resource" tab in the Ribbon, or press "Alt" + "F10" on your keyboard.
- 2. Next, select the name of the work resource that you wish to assign to the selected task from the list shown in the "Assign Resources" dialog box. Note that if you wish to select more than one work resource, you should click on the first resource to select it, hold down the "Ctrl" key on your keyboard, and then click on any other resources to select. You can then release the "Ctrl" key.
- 3. Once you have selected the correct work resource, or work resources, you can then click the "Assign" button to assign those selected resources to the selected task.
- 4. Once you click the "Assign" button, you will see the "Units" and "Cost" for the task assignment shown for the selected resources in the "Assign Resources" dialog box. You may also see a "R/D" column if using Microsoft Project Professional. This column is related to setting a priority for resource assignments if using Microsoft Project Server with the "Resource Substitution" column.
- 5. Note that you can also remove work resources in this dialog box selecting the resource to remove, and then clicking the "Remove" button to remove the resource assignment. This also will impact the "Units" and "Cost" shown.
- 6. If desired, you can also substitute one work resource for another by selecting the assigned work resource to replace within the list, and then clicking the "Replace..." button to open the "Replace Resource" list. Select the name of the substitution work resource from this list, and then click the "OK" button to substitute the resources.
- 7. When you have finished making your work assignments, click the "Close" button.

#### OR

- 1. You can click into the next blank row under the "Resource Name" column for the selected task that appears in the "Task Form" view of the Gantt Chart view.
- 2. Click into the "Resource Name" column, and use the drop-down arrow that appears to select the name of the work resource to assign to the project.
- 3. Note that the "Effort driven" checkbox in this pane should be checked. If you do not wish to use effort-driven scheduling for the selected task, you can uncheck that checkbox, if needed, when making your work resource assignments for a task.
- 4. Note that the "Fixed Units" option should be selected under the "Task type" drop-down in this pane. You could also select the "Fixed Duration" choice or select the "Fixed Work" choice from the "Task type" drop-down when assigning work resources in "Task Form" view.
- 5. Click the "OK" button shown to save your work assignment changes for the selected task.

# ACTIONSRESOURCE AND TASK ASSIGNMENT

### ASSIGNING MATERIAL RESOURCES TO TASKS:

- 1. Select the task in the Gantt Chart view to which you want to assign material resources, and then click the "Assign Resources" button in the "Assignments" group on the "Resource" tab in the Ribbon, or press "Alt" + "F10" on your keyboard.
- Enter the number of units of material used on this task by typing the number into the "Units" column. Doing this will automatically assign the material resources and units to the selected task.
- 3. Click the "Close" button in the "Assign Resources" dialog box to close the dialog box.

## OR

- 1. Alternately, you can click into the next blank row under the "Resource Name" column for the selected task that appears in the "Task Form" view of the Gantt Chart view, and then choose the name of the material to use, and enter the units to use.
- 2. You can then click the "OK" button to save your changes.

### ASSIGNING COST RESOURCES TO TASKS:

- 1. Select the task in the Gantt Chart view to which you want to assign the cost resource, and then click the "Assign Resources" button in the "Assignments" group on the "Resource" tab in the Ribbon, or press "Alt" + "F10" on your keyboard.
- 2. Next, enter the amount to allocate to this cost resource within the "Cost" column for the selected cost resource within the "Assign Resources" dialog box.
- 3. When finished, click the green checkmark that appears in the "cell entry" bar within this dialog box, or simply exit the cell after entering the amount. This will automatically assign the cost resource, so you do not need to click the "Assign" button.
- 4. Click the "Close" button in the "Assign Resources" dialog box to close the dialog box once you have finished.

# <u>OR</u>

- 1. You can click into the next blank row under the "Resource Name" column for the selected task that appears in the "Task Form" view of the Gantt Chart view, and then choose the name of the cost to use.
- 2. However, in order to see the "Cost" column, you need to change the default view shown in the "Task Form" view. If you right-click your mouse within the "Task Form" view, you can select the "Cost" command from the pop-up menu that appears in order to change the view of the "Task Form" table and display the "Cost" column.
- 3. You can then enter the amount to attribute to the cost resource within the "Cost" column. Be sure to click the "OK" button within the "Task Form" when you have finished data entry to save your assignments.
- 4. To switch the "Task Form" view back to its default view, right-click within the "Task Form" view and then select the "Work" command from the pop-up menu that appears.

# ACTIONSRESOURCE AND TASK ASSIGNMENT

## USING THE TEAM PLANNER- PROJECT 2010 PROFESSIONAL ONLY:

- 1. To open the "Team Planner" view, click the "View" tab in the Ribbon, and then click the "Team Planner" button in the "Resource Views" button group.
- 2. Within the "Team Planner" view you will see your work resources, or your "team," shown in a list at the left side of the topmost pane. Each work resource is shown in its own row. All of the tasks to which each resource has been assigned will appear within the same row in the pane to the right. Note that task that don't have a start date or an end date, also called "unscheduled tasks," will appear next to the resource name within the left pane. In the bottom pane you will see project tasks that have not been assigned to any work resource.
- 3. As you assign and manage project tasks using this view, you will notice that the colors of the task give indicators about the status of the tasks. Tasks that have actual work completed on them show the actual work in a dark blue color. Uncompleted work is shown in a light blue. Once a task is 100% complete it cannot be moved using the "Team Planner." Resource tasks that have been overallocated, where two tasks are assigned to the same person at the same time, are shown with a red stripe at the top of the tasks. Manually scheduled tasks are shown in green. Note that "non-working time" for the resources will be shown with gray bars in the schedule.
- 4. In this view, you can simply click and drag the tasks to the various rows within the panes to assign tasks to work resources, schedule tasks, and prevent overallocations.
- 5. You can click and drag a task vertically to assign the task to a new resource row, or to assign and/or schedule an unassigned task. Note when you are dragging unassigned tasks into the top pane from the bottom pane that if you drop the task into the right pane for a resource row, it will be assigned to the resource in the resource row as well as being scheduled. If you drop it into the left pane for a resource row, the task is assigned to the resource but is not scheduled.
- 6. You can schedule any unscheduled tasks for a resource row by simply dragging the task from the left pane into the desired scheduling period shown in the right pane for that resource row. You can also click and drag tasks within the rows to change the scheduled time for tasks.
- 7. Note that if you want Microsoft Project to automatically resolve task overallocation within the project file in this view, you can click the "Format" tab within the "Team Planner Tools" contextual tab within the Ribbon. Then click the "Prevent Overallocations" button in the "Schedule" button group. This is a toggle button, so you can also click it again to turn this feature off, if desired.
- 8. When enabled, this feature prevents Microsoft Project from overallocating tasks to resources as you click and drag them around in the view. Also, if there are any existing resource overallocations in the project file when you click this button to turn it on, Microsoft Project will automatically resolve the resource overallocations by moving the scheduling of the tasks for the overallocated resource.

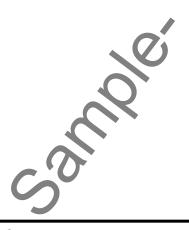

# EXERCISESRESOURCE AND TASK ASSIGNMENT

## Purpose:

1. To be able to assign resources to tasks within a project file.

# Exercises:

- 1. Open the "My Project" project file that contains the saved changes that were made to the file through the end of the previous chapter's exercises.
- 2. Click the "Gantt Chart" button in the "View" button group at the left end of the "Task" tab in the Ribbon.
- 3. Click the "View" tab in the Ribbon, and then click the "Details" checkbox in the "Split View" button group to place a check in the box and enable the split pane view.
- 4. Use the drop-down to the right of the "Details" checkbox to select "Task Form" from the drop-down.
- 5. Select task **2** (Review testing materials) within the task list.
- 6. Within the Task Form at the bottom of the window, use the "Task type:" drop-down to select "Fixed Duration" for the task type.
- 7. Next, click into the first blank row underneath the "Resource Name" column within the Task Form, and then select "Jon Doe."
- 8. Click into the next blank row below that row, and then select "Writers- Full Time" from the "Resource Name" drop-down.
- 9. Click into the next blank row below that row, and then select "Writers- Part Time" from the "Resource Name" drop-down.
- 10. Click into the next blank row below that row, and then select "Materials Expense" from the "Resource Name" drop-down.
- 11. Click the "OK" button within the Task Form to confirm your resource assignments for the task.
- 12. Right-click within the Task Form, and then select "Cost" from the pop-up menu that appears.
- 13. In the new "Cost" column that appears within the Task Form, type "50" for the "Materials Expense" resource row. Then click the "OK" button again within the Task Form to confirm the cost assignment.
- 14. Right-click within the Task Form, and then select "Work" from the pop-up menu that appears to switch the Task Form back to its default view.
- 15. Click the "Next" button within the Task Form to move to the next task (Task 3) within the Gantt Chart.
- 16. Click into the first blank row underneath the "Resource Name" column within the Task Form, and then select "Jon Doe." Click the "OK" button within the Task Form when you have finished.
- 17. Click the "Next" button within the Task Form to move to the next task (Task 4) within the Gantt Chart.
- 18. Click into the first blank row underneath the "Resource Name" column within the Task Form, and then select "Jon Doe." Click the "OK" button within the Task Form when you have finished.
- 19. Click the "Next" button within the Task Form to move to the next task (Task 5) within the Gantt Chart.
- 20. Click into the first blank row underneath the "Resource Name" column within the Task Form, and then select "Writers- Full Time." Click the "OK" button within the Task Form when you have finished.
- 21. Click the "Next" button within the Task Form to move to the next task (Task 6) within the Gantt Chart.
- 22. Click into the first blank row underneath the "Resource Name" column within the Task Form, and then select "Writers- Part Time." Click the "OK" button within the Task Form when you have finished.
- 23. Click the "Next" button within the Task Form to move to the next task (Task 7) within the Gantt Chart.
- 24. Click into the first blank row underneath the "Resource Name" column within the Task Form, and then select "Jon Doe." Click the "OK" button within the Task Form when you have finished.
  - Select task number 10 (Create review and feedback) within the Gantt Chart view

(cont.)

# EXERCISESRESOURCE AND TASK ASSIGNMENT

### Exercises- cont.:

- 26. Click into the first blank row underneath the "Resource Name" column within the Task Form, and then select "Jon Doe." Click the "OK" button within the Task Form when you have finished.
- 27. Select task number 11 (Create exam) within the Gantt Chart view.
- 28. Click into the first blank row underneath the "Resource Name" column within the Task Form, and then select "Writers- Full Time." Click the "OK" button within the Task Form when you have finished.
- 29. Click the "Save" button within the Quick Access toolbar to save your assignment changes.
- 30. Click the "x" in the upper-right corner of the project file window to close the sample project file that you just saved. You will continue to use this file to complete the upcoming sequential exercises throughout this entire course. Each exercise builds upon the previous exercise, so please complete them in the order given to maximize your overall learning experience.

# CHAPTER 6-TRACKING PROJECT TASKS

- **6.1- Creating Project Baselines**
- 6.2- UPDATING MULTIPLE TASKS IN A PROJECT
- **6.3- UPDATING TASKS INDIVIDUALLY**

# TRACKING PROJECT TASKS

## 6.1- Creating Project Baselines:

At this point in your project development, you should have an initial project plan created. Before you begin to record the actual progress made (actual work performed) on the tasks within your project file, you should save a copy of the original project plan. This copy is called a project baseline. You can use the baseline as a reference point later on as you begin to track the actual work performed on the project. This allows you to compare the actual values, durations, and work associated with the completion of the project's tasks with your original baseline plan. This data can then be displayed and printed by using the different views within Microsoft Project and by using the "Visual Reports" from Microsoft Excel and Microsoft Visio that also appear within Microsoft Project when those programs are installed along with Microsoft Project.

To save a baseline copy of your project file, click the "Project" tab in the Ribbon and then click the "Set Baseline" drop-down button in the "Schedule" button group. In the drop-down menu that appears, select the "Set Baseline..." command. In the "Set Baseline" dialog box that appears, select the "Set baseline" option button and then select the name of the baseline copy that you want to create from the adjacent drop-down. You can have up to eleven different baseline copies of your project file. Next, in the "For:" section, select the "Entire project" option button. You can then click the "OK" button to save your current project file as the selected baseline.

Once you have a baseline created, you can then compare the saved values in the baseline against the actual work values that you record. For example, you can see the variance between your baseline task durations and your actual task durations when using the "Variance" view of the table within a Gantt Chart view of your project file.

# 6.2- Updating Multiple Tasks in a Project:

Once you have saved your baseline copy and work has started on your project, you need to record the progress (actual work) performed on the tasks within the project file. You can update the tasks individually, or you can mark multiple tasks complete as of a selected date. In this lesson, we will examine how to mark multiple tasks completed as of a specified date. You can use this feature when a project has completed 100% of the tasks on schedule as of a set date.

In order to update multiple tasks in a project as of a selected date, click the "Update Project" button in the "Status" group on the "Project" tab in the Ribbon. In the "Update Project" dialog box that appears, you can select the "Update work as complete through:" option button, first. Next, select the desired date to mark the work completed through by selecting the desired date from the adjacent calendar drop-down arrow. Next, in the "For:" section, you can select the "Entire project" option to update all tasks in the project as of the selected date. You can then click the "OK" button to update the project tasks.

Note that if you only wish to update multiple tasks as of a selected date, but not necessarily all the tasks, you can also do that by using the "Update Project" dialog box. In this case, first select the tasks to update within the Gantt Chart view of your project file. Remember that you can select multiple, non-adjacent tasks in a list by holding down the "Ctrl" key on your keyboard as your click on the task names. Once they have been selected, you can open the "Update Project" dialog box again. This time, however, you would choose the "Selected tasks" option button in the "For:" section to update only the selected tasks as of the date selected. This allows you to then update some tasks individually, as needed.

Note that after you update the project's progress, the individual tasks listed within the Gantt Chart view of your project file will then display a small check mark in the far left "Information" column to mark them as completed. You will also see the task progress indicated by a progress bar that highlights the tasks in the bar chart at the right side of the Gantt Chart view in your project file.

# TRACKING PROJECT TASKS

## 6.3- Updating Tasks Individually:

You will often need to update the work performed on individual tasks in a project file. Often tasks with a long duration will need to have their completion progress measured and marked individually as the work is completed over time.

When entering progress made on a selected task in a project file, you can either individually mark the "percentage complete" or the "actual work values" completed. One reason that you can do this is that some tasks can be "front-loaded" or "back-loaded," meaning that the majority of the work is incurred at either the beginning or end of the task's marked period of duration. In these cases, too, you may need to update the "actual work" progress made on the tasks, which may not correspond directly to the task's duration, or "percentage complete."

For example, if your project file contained a "front-loaded" task with a duration of five days, you may complete 60% of the work on day one, with the next four days completing the additional 10% of the work required. In this case, you can individually mark the amount of "actual work" completed on the task as it occurs to accurately record the work performed. Entering a "percentage complete" for this type of task may not accurately reflect the actual work performed, and could possibly cause Microsoft Project to create scheduling errors when calculating the remainder of the task's duration.

If you choose to update the "percent complete" of a selected task, Microsoft Project will set the actual start date of the task to match the scheduled start date and will then calculate and update the other related task units, such as the actual task duration, the remaining task duration, and the associated costs based on the percentage value that you enter. For example, if you update the progress of a task with a four day duration to indicate that it is 25% complete, Microsoft Project will indicate that there has been one day of actual duration, and three days of remaining duration.

Alternately, you can enter the actual work values recorded for a selected task. This method allows you to enter the actual start date, finish date, work, and duration values for the task. When you update this type of information, Microsoft Project uses the following set of rules to calculate other task values.

- Rule 1: When you enter the actual start date of a task, Project moves the scheduled start date to match it.
- Rule 2: When you enter the actual finish date of a task, Project moves the scheduled finish date to match it and also set the task to 100% complete.
- Rule 3: When you enter the actual work completed on a task, Project calculates the work left to finish, if any.
- Rule 4: When you enter the actual duration of a task, Project calculates the duration remaining. If the actual duration matches the scheduled duration, the task is also marked as being 100% complete. In addition to this, if the actual duration is longer than the scheduled duration, Project moves the actual finish date to match the duration entered.

To update an individual task within a project file, first select the task whose progress you wish to update within your project file. Next, click the "Mark on Track" drop-down button in the "Schedule" button group on the "Task" tab in the Ribbon. From the drop-down menu that appears, select the "Update Tasks..." command in order to open the "Update Tasks" dialog box. In this dialog box you can enter the actual values that you wish to record. If you simply wish to enter the percent complete, you can enter that into the "% Complete:" field and then click the "OK" button to let Project calculate the other values. Otherwise, you can enter the actual work values that you want to record into the fields available. You can enter the actual duration, remaining duration, actual start date, or actual finish date, as needed. You can then click the "OK" button to save the changes. When updating the actual values, Project will then update the corresponding values for the task, as needed, based on the rules that we just examined in this lesson.

# ACTIONSTRACKING PROJECT TASKS

### **SAVING A PROJECT BASELINE:**

- 1. To save a baseline copy of your project file, click the "Project" tab in the Ribbon and then click the "Set Baseline" drop-down button in the "Schedule" button group.
- 2. In the drop-down menu that appears, select the "Set Baseline..." command.
- 3. In the "Set Baseline" dialog box that appears, select the "Set baseline" option button, and then select the name of the baseline copy that you want to create from the adjacent drop-down.
- 4. In the "For:" section, select the "Entire project" option button.
- 5. You can then click the "OK" button to save your current project file as the selected baseline.

#### **UPDATING MULTIPLE PROJECT TASKS:**

- 1. In order to update multiple tasks in a project as of a selected date, click the "Update Project" button in the "Status" group on the "Project" tab in the Ribbon.
- 2. In the "Update Project" dialog box that appears, you can select the "Update work as complete through:" option button, first. Next, select the desired date to mark the work completed through by selecting the desired date from the adjacent calendar drop-down arrow.
- 3. Next, in the "For:" section, you can select the "Entire project" option to update all tasks in the project as of the selected date.
- 4. Note that if you only wish to update multiple tasks as of a selected date, but not necessarily all the tasks, you can also do that by using the "Update Project" dialog box. In this case, first select the tasks to update within the Gantt Chart view of your project file. Remember that you can select multiple, non-adjacent tasks in a list by holding down the "Ctrl" key on your keyboard as your click on the task names.
- 5. Once they have been selected, you can open the "Update Project" dialog box again. This time, however, you would select the "Selected tasks" option button in the "For:" section to update only the selected tasks as of the date selected. This allows you to then update some tasks individually, as needed.
- 6. You can then click the "OK" button to update the project tasks once you have made your desired selections to save the changes and update the selected tasks.

# **UPDATING INDIVIDUAL PROJECT TASKS:**

- 1. To update an individual task within a project file, first select the task whose progress you wish to update within your project file.
- 2. Click the "Mark on Track" drop-down button in the "Schedule" button group on the "Task" tab in the Ribbon.
- 3. From the drop-down menu that appears, select the "Update Tasks..." command in order to open the "Update Tasks" dialog box. In this dialog box you can enter the actual values that you wish to record.
- 4. If you simply wish to enter the percent complete, you can enter that into the "% Complete:" field and then click the "OK" button to let Project calculate the other values.
- 5. Otherwise, you can enter the actual work values that you want to record into the fields available. You can enter the actual duration, remaining duration, actual start date, or actual finish date, as needed.
- 6. You can then click the "OK" button to save the changes.

# EXERCISESTRACKING PROJECT TASKS

## Purpose:

1. To be able to create a baseline for a project file and update task completion.

# Exercises:

- 1. Open the "My Project" project file that contains the saved changes that were made to the file through the end of the previous chapter's exercises.
- 2. Click the "Gantt Chart" button in the "View" button group at the left end of the "Task" tab in the Ribbon to display the "Gantt Chart" view for the "My Project" project file, if needed.
- 3. Click the "Project" tab in the Ribbon and then click the "Set Baseline" drop-down button in the "Schedule" button group.
- 4. In the drop-down menu that appears, select the "Set Baseline..." command.
- 5. In the "Set Baseline" dialog box, ensure that the "Set baseline" option button is selected, and then make sure that "Baseline" is selected from the adjacent drop-down.
- 6. In the "For:" section of the "Set Baseline" dialog box, ensure that the "Entire project" option button is selected.
- 7. Click the "OK" button within the "Set Baseline" dialog box in order to set the project baseline.
- 8. Click the "Update Project" button in the "Status" group on the "Project" tab in the Ribbon in order to open the "Update Project" dialog box.
- 9. In the "Update Project" dialog box, ensure that the "Update work as complete through:" option is selected. In the adjacent date drop-down, type "1/20/12."
- 10. Below that, ensure that the "Set 0% 100% complete" option has been selected.
- 11. In the "For:" section, select the "Entire project" option button.
- 12. Click the "OK" button when you have finished to mark all project tasks as complete through the date entered for the project file.
- 13. Click the "Save" button within the Standard toolbar to save your changes.
- 14. Click the "x" in the upper-right corner of the project file window to close the sample project file that you just saved. You will continue to use this file to complete the upcoming sequential exercises throughout this entire course. Each exercise builds upon the previous exercise, so please complete them in the order given to maximize your overall learning experience.

# CHAPTER 7-Basic Project Reporting

- 7.1- FORMATTING GANTT CHARTS
- 7.2- FORMATTING COLUMNS IN GANTT CHARTS
- 7.3- Applying Bar and Gantt Chart Styles
- 7.4- Drawing Objects
- 7.5- FORMATTING TIMESCALE IN A GANTT CHART
- 7.6- BASIC REPORTS
- 7.7- CREATING CUSTOM VIEWS

## 7.1- Formatting Gantt Charts:

While you will most commonly use the Gantt Chart view of your project file, it is important to note that there are several views of your project file that are available. You can also customize these project views so that you can print and share them with others who need to know your project information. In this chapter we will examine some of the basics of using project views and reports to share project data.

In this lesson we will examine formatting options for the Gantt Chart view, as that view is the most commonly used when dealing with project management. First, you need to be aware of the fact that your formatting will only be applied to whatever you select within the view. For example, if you want to edit the color of a particular bar within the chart, you can click into the row of that task in the Gantt Chart to select it. As another example, if you wanted to change the color of text used in a cell in the table view, you need to select the cell or cells to format, first. If you wish to select all cells in a project view, you can click the small gray square that appears in the upper left corner of the Gantt Chart view to select everything in the view. Using this technique can make large, universal formatting changes easier to apply.

Once you have your selection made, you can then use the buttons that are found within the "Format" tab of the "Gantt Chart Tools" contextual tab within the Ribbon to apply formatting changes to the selection. In this lesson, we will discuss some of the formatting options found within this tab in the Ribbon.

To format the text within your selection, you can click the "Text Styles" button in the "Format" button group on this tab to open the "Text Styles" dialog box. In this dialog box, you can choose to which chart elements you wish to apply the desired text style by making a choice from the "Item to change:" drop-down. You can then set the "Font," "Font style," "Size," "Color," "Background Color," and "Background Pattern," as desired. You can check the "Underline" checkbox to underline all text, if desired. When you are ready to apply your choices to your selection, click the "OK" button to finish formatting the text.

If you wish to change the display of the gridlines shown in your view, you can do that by clicking the "Gridlines" button in the "Format" group on the "Format" tab of the "Gantt Chart Tools" contextual tab within the Ribbon. You can then select the "Gridlines..." command from the drop-down menu that appears to open the "Gridlines" dialog box. Here you can select the type of gridline to change from the listing of gridlines shown in the "Line to change" area. To the right of that, you can then use the "Type" and "Color" drop-downs in the "Normal" section to set the desired appearance of the chosen gridline. For some choices, you can set an interval from the "At interval" section, and then use the "Type" and "Color" drop-downs to set the appearance of gridlines in an interval pattern for your selected gridline element. Once you have set the display of the gridlines as desired, you can click the "OK" button to apply them.

You can change the layout of the tasks within the timescale section of the Gantt Chart view by clicking the "Layout" button in the "Format" button group. In the "Layout" dialog box that appears, select the desired linking style to use between tasks from the options shown in the "Links" section. In the "Bars" section, you can then apply the desired date format to display next to bars by choosing one from the "Date format:" drop-down. You can then select the desired height of the task bars from the "Bar height:" drop-down. If you want to always "roll-up" Gantt Bars in a chart for tasks that contains phases, you can check the "Always roll up Gantt bars" checkbox. If that is checked, you can then check the "Hide roll up bars when summary expanded" checkbox option to hide the roll up bars when the subtasks within a phase are displayed. To round bars to display whole days, ensure that the "Round bars to whole days" checkbox is checked. To show splits in task bars, check the "Show bar splits" checkbox. To enable the display of drawn objects, such as circles and squares, within your project file, ensure that the "Show drawing" checkbox is checked. Once you have the desired options selected, click the "OK" button to apply them.

## 7.2- Formatting Columns in Gantt Charts:

When formatting Gantt Charts, you can also change the appearance of the columns within the task list shown at the left side of the Gantt Chart view. In this lesson, we will examine the buttons found within the "Columns" group on the "Format" tab of the "Gantt Chart Tools" contextual tab within the Ribbon.

You can insert many different columns into the Gantt Chart view to display whatever task-related project data you wish. To insert a column into the column list, simply select the column that is to the right of the place where you wish to insert the new column. New columns will be inserted to the left of your selected column. Then click the "Insert Column" button in the "Columns" button group. A new column will be automatically inserted, and a drop-down list of the possible columns to display will be shown. Simply click on the name of the column that contains the information that you wish to display within this column from the drop-down list. Also note that you can also add a column to the far right end of the column listing by simply clicking the drop-down arrow in the gray column heading for the column that is labeled "Add New Column." You can then simply select the name of the column to add from the drop-down listing that appears to append the selected column data to the far right end of the column list.

You can also change the alignment of the text within a selected column by simply clicking into the column, and then clicking the desired alignment button shown in the "Columns" button group: "Left," "Center," or "Right." Also, if you want the text that is entered into a column to display using word wrapping, then click into the desired column, and then click the "Wrap Text" button in the "Columns" button group to enable word wrapping. When text wrapping is enabled, text will automatically display on the next line within a cell when it reaches the right end of a cell versus cutting of the display of the cell's text.

To hide the display of a column you do not wish to use, click into the desired column and then click the "Column Settings" drop-down button in the "Columns" button group. Then choose the "Hide Column" command from the drop-down menu that appears.

To change other attributes of a selected column, such as the title displayed in the column's heading, click into the desired column and then click the "Column Settings" drop-down button in the "Columns" button group. Then choose the "Field Settings" command to open the "Field Settings" dialog box. You can then set any available property shown in this dialog box to your desired setting. The "Field name:" setting determines the data that is shown within the column. The "Title:" setting determines the title shown in the gray column heading for the selected data field. The "Align title:" and "Align data:" drop-downs allow you to select a text alignment for the column's title and data. The "Width:" field simply allows you to set the width of the column. You can also check the "Header Text Wrapping" checkbox to allow your column titles to wrap their text display. If you wish to automatically resize the column to best display all of the available text within the column, you can click the "Best Fit" button. Once you have set the options you want, click the "OK" button to apply them to your selected field.

## 7.3-Applying Bar and Gantt Chart Styles:

In this lesson, we will discuss formatting the task bars within the Gantt Chart view. To do this, select the "Format" tab of the "Gantt Chart Tools" contextual tab within the Ribbon. To change the appearance of a bar graph for a selected task in the Gantt Chart view, click the "Format" button in the "Bar Styles" button group and select the "Bar" command from the drop-down menu that appears.

In the "Format Bar" dialog box that appears, you can click the "Bar Shape" tab to view the "Start," "Middle," and "End" sections of the bar. Use the drop-down arrows that appear in the "Start" and "End" section to choose your preferred "Shape," "Type," and "Color" for those ends of the bar. In the "Middle," section use the "Shape," "Pattern," and "Color" drop-downs to set the appearance of the middle of the bar.

You can then click the "Bar Text" tab to set the text that should appear next to the bar lines in the

## 7.3-Applying Bar and Gantt Chart Styles (cont.):

graph. On this tab, you can use the drop-down that appears when you click into the area to the right of the desired side of the bar listed in order to choose the text that you want to display on that side of the task bar within the Gantt Chart. Once you have made your selections in this dialog box, you can click the "OK" button to apply the bar formatting to your selected task.

You can change the appearance of all of the task bars within the Gantt Chart by creating a new bar style for specified types of task bars. To do this, click the "Format" button within the "Bar Styles" group and then select the "Bar Styles" command from the button's drop-down menu.

In the "Bar Styles" dialog box that then appears, you can select a bar style type to edit from the listing shown. For the selected type of task bar, you can use the choices shown in the "Text" and "Bars" tabs shown at the bottom of the dialog box to set the appearance of the task bar and its accompanying label in the Gantt Chart. If desired, you can use the "Show For ... Tasks" column to select the type of tasks to which this style should be applied. You use the "Row" column to choose at which row you want this style to begin being applied. You can then use the "Start" and "Finish" columns to choose when this style should start and end being applied across the columns in your chart. You can then repeat this process for the other selected types of task bars, as desired. Once you have set your new task bar styles, you can then click the "OK" button to apply them.

The next few checkboxes shown in the "Bar Styles" button group on the "Format" tab of the "Gantt Chart Tools" contextual tab in the Ribbon allow you to apply special formatting to the selected types of task bars shown. You can check the "Critical Tasks" checkbox to display critical tasks in red. A task is considered a "critical task" if it must be completed on time in order for the project to be completed on schedule. You can check the "Slack" checkbox to draw slack lines in the task bars. A slack line is a line that shows how much time a task can go past its finish date before it affects the scheduling of another task within the project. You can also check the checkbox for "Late Tasks" to display late tasks in black. Late tasks are calculated by determining how much of the task should be done by the status date.

If you have saved a baseline for your chart, you can easily compare how your projects are performing by comparing the tasks to the baseline that you saved. To show your baseline task bars next to the project's task bars, simply click the "Baseline" drop-down button in the "Bar Styles" button group and then select the desired baseline to display from the drop-down menu that appears. The baseline task durations will then be displayed next to the current project file's task bars for comparison purposes. You can repeat this process to toggle the display of the selected baseline's task bars back off again when finished.

You can also view the amount of slippage within the tasks in your project file compared to a selected baseline by clicking the "Slippage" button and then choosing a desired baseline from the drop-down menu that appears. This will show task slippage lines within the Gantt Chart, where tasks have gone over the amount of time scheduled in the baseline. You can repeat the process to toggle the display of the slippage lines back off when you are finished.

You can also easily apply a preset Gantt Chart style by simply clicking on a style shown in the "Gantt Chart Style" button group. If you click the "More" button in the lower right corner of the scroll bar within the button group, you will see all of the Gantt Chart styles shown in two categories: "Scheduling" and "Presentation." You can then click on the desired chart style to apply all of the selected elements of the chart style to your Gantt Chart. Note that the "Scheduling" styles simply differentiate the color between the manually scheduled and auto scheduled tasks with a different color, while the "Presentation" styles show all tasks in the same color, regardless of the method used for scheduling.

Finally, you can use the checkboxes in the "Show/Hide" button group to toggle the display of the listed task elements on and off within the Gantt Chart. The elements that you can show or hide include "Outline Number," "Project Summary Task," and "Summary Task."

## 7.4- Drawing Objects:

You can add drawing elements to the task bar area within your Gantt Chart. Drawing objects can provide additional information or serve to illustrate important data within the Gantt Chart view. To add a drawing object to your Gantt Chart, click the "Drawing" button in the "Drawings" group on the "Format" tab of the "Gantt Chart Tools" contextual tab within the Ribbon. Then select the type of drawing object that you want to add to the chart from the drop-down listing that appears. You can then click and drag over the area within the chart where you want to draw the object.

Once the object has been placed, you can click it to select it and then format it. You can tell when a drawing object is selected because it will appear with small back resizing square around its perimeter. You can place your mouse pointer over the resizing squares until your mouse pointer turns into a double-pointed arrow, and then click and drag your mouse pointer in order to resize the selected shape. You can click into the center of the shape and then drag it to a new location in order to move the shape.

To format a selected shape, click the "Drawing" button again and then select the "Properties" command from the drop-down menu. In the "Properties" dialog box that appears, you can change the formatting of the selected shape. On the "Line & Fill" tab, you can use the options in the "Line" and "Fill" sections to set the appearance of the lines and fill color of the shape. You can select "None" in either section to remove the line or shape. You can select "Custom" in either section to apply a custom line or fill color. If you select this option, then use the "Color:" drop-down to select a desired color. In the "Line" section, you can use the "Line" drop-down to select a desired line thickness. In the "Fill" section, you can use the "Pattern" drop-down to select a desired fill pattern, if desired.

If you wish to attach the shape to a task or to a day in the Gantt Chart, then click the "Size & Position" tab. In the "Position" section, you can then select either the "Attach to timescale" or "Attach to task" option. If you select the "Attach to timescale" option, then you can select the date to use from the "Date" drop-down. You can also enter a vertical measurement from the top of the task bar area where you want the shape to appear in the "Vertical" text box. If you select the "Attach to task" option, then you can enter the task number into the "ID:" field, and then select to which end of the task bar to attach the shape from the "Attachment point" options shown. You can also enter a horizontal and a vertical measurement from the left and top of the task bar area where you want the shape to appear in the "Horizontal" and "Vertical" text boxes. When you are finished setting the formatting properties for the selected shape, click the "OK" button in the "Format Drawing" dialog box to apply them.

# 7.5- Formatting Timescale in a Gantt Chart:

You can change the increments, appearance, and labeling of the timeline shown at the top of the task bar area in the Gantt Chart view. To do this, click the "View" tab in the Ribbon, and then click the "Timescale:" drop-down button in the "Zoom" button group. You can then easily select a different timescale from the increments shown in the drop-down menu. To see all of your timescale formatting options, select the "Timescale..." command from the drop-down menu in order to open the "Timescale" dialog box.

In the "Timescale" dialog box that appears there are four tabs: "Top Tier," "Middle Tier," "Bottom Tier," and "Non-working Time." First you should use the "Show:" drop-down in the "Timescale options" section on either one of the first three tabs to select which timescale tiers to show within the timescale area. On the first three tabs you can then set the formatting applied to the respective sections of the timescale shown. You can also set their "Size," and check or uncheck the "Scale separator" checkbox, as preferred. Once you have decided which tiers to display, you can then click the name of the tab that corresponds to the tier you wish to format.

You can then use the "Units," "Label," "Count," and "Align" drop-down that appear at the top of the

## 7.5- Formatting Timescale in a Gantt Chart (cont.):

tab to apply your desired options to that tier in the timescale. You can also check or uncheck the additional "Use fiscal year," and "Tick lines" checkboxes, as desired, in the same area.

Next, you can click the "Non-working Time" tab within the "Timescale" dialog box in order to set the appearance of non-working time in your view. You can select the desired option for the display of the non-working time from the choices shown in the "Draw" section. Next, you can select the desired "Color," "Pattern," and "Calendar" to use for the display of non-working time.

Once you have made whatever changes to the display of the timescale within the view that you wish to apply, click the "OK" button in the "Timescale" dialog box to apply the changes to your view.

### 7.6- Basic Reports:

While formatting and printing various sections of your Ganti Chart view is useful when discussing the project plan with others, you may also need to illustrate other aspects of your project with reports. Microsoft Project comes with many project-related reports that you can use to show data regarding the overall progress of your project, report costs, show work schedules, and more.

To open a report, click the "Project" tab in the Ribbon and then click the "Reports" button within the "Reports" button group. In the "Reports" dialog box that appears you will see the report categories that are available: "Overview...," "Current...," "Costs...," "Assignments...," "Workload...," and "Custom...."

To view the reports that are available within any category shown, click on the icon for the report category desired and then click the "Select" button. Another window will appear that shows you the various reports within the selected category. If you wish to edit a report's settings prior to opening it in print preview, first select the report within the window and then click the "Edit..." button to open a dialog box for the selected report where you can change the settings, as desired. Note that the settings that are available will vary depending upon the report selected. When you are finished setting your custom options, simply click the "OK" button to then apply them. You can then click on the name of the report that you would like to display within this window, and click the "Select" button that appears to open the report in print preview so that you can see how it looks before it is printed.

In print preview, you can click the report preview shown at the right side of the backstage view to either zoom in on the data or display one full page. In a multi-page report, you can click on a page shown to zoom in on the selected page. You can also use the buttons that appear in the lower-right corner of this view to cycle between the report pages within a multi-page report, zoom in on a report page, switch to a full page report view, or switch to a multi-page report view by clicking the respective buttons shown.

In the area to the left of the print preview you can set whatever report and page setup options are available. You can enter the number of copies to print in the "Copies" text box and select a printer from the "Printer" drop-down. Below that you can set some commonly used page setup options. If you wish to add header and footer information, then click the "Page Setup" hyperlink shown in this area to open the "Page Setup" dialog box. The tabs that are shown are "Page," "Margins," "Header," and "Footer." You can click on the desired tab to change report options for the designated section within the report. Once you have set any options as needed, click the "OK" button in the "Page Setup" dialog box to close it.

Once you have finished changing your report settings and previewing the report data, you can click the large "Print" button in the backstage view to print the selected report.

# 7.7- Creating Custom Views:

You can create your own custom views of a project file that contain the desired project elements and custom formatting that you wish to see within the view. A custom view can display information from any of the other existing views within project. You can even create combination views that display information from two different views at the same time. You can use the "More Views" dialog box to create your own custom views of a project file.

To create a custom view, first open the "More Views" dialog box by clicking the "Gantt Chart" drop-down button in the "View" button group on the "Task" tab in the Ribbon. From the drop-down menu that appears, select the "More Views..." command to open the "More Views" dialog box.

To create a new view from scratch, you can click the "New..." button within the "More Views" dialog box. In the "Define New View" dialog box that appears, select whether you want this view to be a single view or a combination view by selecting the desired option button. Then click the "OK" button to continue.

The next window that appears will ask you to select which default content you want to have appear within the view and what you want the name of the view to be. Enter any information required, and select the elements of the view that you wish to include as part of your custom view in the dialog box that appears. Note that if you want the name of your custom view to appear with the menu drop-down buttons, then ensure that the "Show in menu" checkbox is checked. Then click the "OK" button to add the new view to the list of possible views for the project file that appears within the "More Views" dialog box.

You can then apply your custom view from the "More Views" dialog box by selecting the name of the custom view that you created and then clicking the "Apply" button. Once your view has been applied you can then format the elements within the view as desired and then save the formatting changes.

To save the formatting changes that you have made to your view, click the "Gantt Chart" drop-down button in the "View" button group on the "Task" tab in the Ribbon. From the drop-down menu that appears, select the "Save View..." command. In the "Save View" dialog box that appears, you can then choose the "Update Current View" button to save the formatting changes you have made to your current view. Then click the "OK" button to continue. A dialog box will appear asking you if you wish to overwrite the custom view in the global template with the custom view from your current project's template. Simply click the "Yes" button to overwrite the older version of your template with the new view.

In the future, you can easily select the name of your custom view from the "Gantt Chart" drop-down button in the "View" button group on the "Task" tab in the Ribbon to apply it to other project files when needed.

# ACTIONS-Basic Project Reporting

#### FORMATTING THE GANTT CHART VIEW:

- 1. Select the elements within the project view that you wish to format.
- 2. Use the buttons that are found within the "Format" tab of the "Gantt Chart Tools" contextual tab within the Ribbon to apply formatting changes to the selection.
- 3. To format the text within your selection, you can click the "Text Styles" button in the "Format" button group on this tab to open the "Text Styles" dialog box.
- 4. In this dialog box, you can choose to which chart elements you wish to apply the desired text style by making a choice from the "Item to change:" drop-down.
- 5. You can then set the "Font," "Font style," "Size," "Color," "Background Color," and "Background Pattern," as desired.
- 6. You can check the "Underline" checkbox to underline all text, if desired
- 7. When you are ready to apply your choices to your selection, click the "OK" button to finish formatting the text.
- 8. If you wish to change the display of the gridlines shown in your view, you can do that by clicking the "Gridlines" button in the "Format" group on the "Format" tab of the "Gantt Chart Tools" contextual tab within the Ribbon. You can then select the "Gridlines…" command from the drop-down menu that appears to open the "Gridlines" dialog box.
- 9. Here you can select the type of gridline to change from the listing of gridlines shown in the "Line to change" area.
- 10. To the right of that, you can then use the "Type" and "Color" drop-downs in the "Normal" section to set the desired appearance of the chosen gridline.
- 11. For some choices, you can set an interval from the "At interval" section, and then use the "Type" and "Color" drop-downs to set the appearance of gridlines in an interval pattern for your selected gridline element.
- 12. Once you have set the display of the gridlines as desired, you can click the "OK" button to apply them.
- 13. You can change the layout of the tasks within the timescale section of the Gantt Chart view by clicking the "Layout" button in the "Format" button group.
- 14. In the "Layout" dialog box that appears, select the desired linking style to use between tasks from the options shown in the "Links" section.
- 15. In the "Bars" section, you can then apply the desired date format to display next to bars by choosing one from the "Date format:" drop-down.
- 16. You can then select the desired height of the task bars from the "Bar height:" drop-down.
- 17. If you want to always "roll-up" Gantt Bars in a chart for tasks that contains phases, you can check the "Always roll up Gantt bars" checkbox. If that is checked, you can then check the "Hide roll up bars when summary expanded" checkbox option to hide the roll up bars when the subtasks within a phase are displayed.
- 18. To round bars to display whole days, ensure that the "Round bars to whole days" checkbox is checked.
- 19. To show splits in task bars, check the "Show bar splits" checkbox.
- 20. To enable the display of drawn objects, such as circles and squares, within your project file, ensure that the "Show drawing" checkbox is checked.
- 21. Once you have the desired options selected, click the "OK" button to apply them.

### FORMATTING COLUMNS IN THE GANTT CHART VIEW:

- 1. To insert a column into the column list, simply select the column that is to the right of the place where you wish to insert the new column. New columns will be inserted to the left of your selected column.
- 2. Then click the "Insert Column" button in the "Columns" button group. A new column will be automatically inserted, and a drop-down list of the possible columns to display will be shown.
- 3. Simply click on the name of the column that contains the information that you wish to display within this column from the drop-down list.
- 4. Also note that you can also add a column to the far right end of the column listing by simply clicking the drop-down arrow in the gray column heading for the column that is labeled "Add New Column." You can then simply select the name of the column to add from the drop-down listing that appears to append the selected column data to the far right end of the column list.
- 5. You can also change the alignment of the text within a selected column by simply clicking into the column, and then clicking the desired alignment button shown in the "Columns" button group: "Left," "Center," or "Right."
- 6. If you want the text that is entered into a column to display using word wrapping, then click into the desired column, and then click the "Wrap Text" button in the "Columns" button group to enable word wrapping. When text wrapping is enabled, text will automatically display on the next line within a cell when it reaches the right end of a cell versus cutting of the display of the cell's text.
- 7. To hide the display of a column you do not wish to use, click into the desired column and then click the "Column Settings" drop-down button in the "Columns" button group.
- 8. Then choose the "Hide Column" command from the drop-down menu that appears.
- 9. To change other attributes of a selected column, such as the title displayed in the column's heading, click into the desired column and then click the "Column Settings" drop-down button in the "Columns" button group.
- 10. Then choose the "Field Settings" command to open the "Field Settings" dialog box. You can then set any available property shown in this dialog box to your desired setting.
- 11. The "Field name:" setting determines the data that is shown within the column.
- 12. The "Title:" setting determines the title shown in the gray column heading for the selected data field.
- 13. The "Align title:" and "Align data:" drop-downs allow you to select a text alignment for the column's title and data.
- 14. The "Width:" field simply allows you to set the width of the column.
- 15. You can also check the "Header Text Wrapping" checkbox to allow your column titles to wrap their text display.
- 16. If you wish to automatically resize the column to best display all of the available text within the column, you can click the "Best Fit" button.
- 17. Once you have set the options you want, click the "OK" button to apply them to your selected field.

#### APPLYING BAR AND GANTT CHART STYLES:

- 1. To format the task bars within the Gantt Chart view, select the "Format" tab of the "Gantt Chart Tools" contextual tab within the Ribbon.
- 2. To change the appearance of a bar graph for a selected task in the Gantt Chart view, click the "Format" button in the "Bar Styles" button group and select the "Bar" command from the drop-down menu that appears.
- 3. In the "Format Bar" dialog box that appears, you can click the "Bar Shape" tab to view the "Start," "Middle," and "End" sections of the bar.
- 4. Use the drop-down arrows that appear in the "Start" and "End" section to choose your preferred "Shape," "Type," and "Color" for those ends of the bar.
- 5. In the "Middle," section use the "Shape," "Pattern," and "Color" drop-downs to set the appearance of the middle of the bar.
- 6. You can then click the "Bar Text" tab to set the text that should appear next to the bar lines in the graph. On this tab, you can use the drop-down that appears when you click into the area to the right of the desired side of the bar listed in order to choose the text that you want to display on that side of the task bar within the Gantt Chart.
- 7. Once you have made your selections in this dialog box, you can click the "OK" button to apply the bar formatting to your selected task.
- 8. You can change the appearance of all of the task bars within the Gantt Chart by creating a new bar style for specified types of task bars. To do this, click the "Format" button within the "Bar Styles" group and then select the "Bar Styles" command from the button's drop-down menu.
- 9. In the "Bar Styles" dialog box that then appears, you can select a bar style type to edit from the listing shown.
- 10. For the selected type of task bar, you can use the choices shown in the "Text" and "Bars" tabs shown at the bottom of the dialog box to set the appearance of the task bar and its accompanying label in the Gantt Chart.
- 11. If desired, you can use the "Show For Lasks" column to select the type of tasks to which this style should be applied.
- 12. You use the "Row" column to choose at which row you want this style to begin being applied.
- 13. You can then use the "Start" and "Finish" columns to choose when this style should start and end being applied across the columns in your chart.
- 14. You can then repeat this process for the other selected types of task bars, as desired.
- 15. Once you have set your new task bar styles, you can then click the "OK" button to apply them.
- 16. The next few checkboxes shown in the "Bar Styles" button group on the "Format" tab of the "Gantt Chart Tools" contextual tab in the Ribbon allow you to apply special formatting to the selected types of task bars shown. You can check the "Critical Tasks" checkbox to display critical tasks in red.
- 17. You can check the "Slack" checkbox to draw slack lines in the task bars.
- 18. You can check the checkbox for "Late Tasks" to display late tasks in black.
- 19. If you have saved a baseline for your chart, you can easily compare how your projects are performing by comparing the tasks to the baseline that you saved. To show your baseline task bars next to the project's task bars, simply click the "Baseline" drop-down button in the "Bar Styles" button group and then select the desired baseline to display from the drop-down menu that appears. The baseline task durations will then be displayed next to the current project file's task bars for comparison purposes. You can repeat this process to toggle the selected baseline's task bars back off again when finished.

(cont.)

## APPLYING BAR AND GANTT CHART STYLES (CONT.):

- 20. You can also view the amount of slippage within the tasks in your project file compared to a selected baseline by clicking the "Slippage" button and then choosing a desired baseline from the drop-down menu that appears. This will show task slippage lines within the Gantt Chart, where tasks have gone over the amount of time scheduled in the baseline. You can repeat the process to toggle the display of the slippage lines back off when you are finished.
- 21. You can easily apply a preset Gantt Chart style by simply clicking on a style shown in the "Gantt Chart Style" button group.
- 22. If you click the "More" button in the lower right corner of the scroll bar within the button group, you will see all of the Gantt Chart styles shown in two categories: "Scheduling" and "Presentation." You can then click on the desired chart style to apply all of the selected elements of the chart style to your Gantt Chart. Note that the "Scheduling" styles simply differentiate the color between the manually scheduled and auto scheduled tasks with a different color, while the "Presentation" styles show all tasks in the same color, regardless of the method used for scheduling.
- 23. Finally, you can use the checkboxes in the "Show/Hide" button group to toggle the display of the listed task elements on and off within the Gantt Chart. The elements that you can show or hide include "Outline Number," "Project Summary Task," and "Summary Task."

# **DRAWING OBJECTS:**

- 1. To add a drawing object to your Gantt Chart, click the "Drawing" button in the "Drawings" group on the "Format" tab of the "Gantt Chart Tools" contextual tab within the Ribbon.
- 2. Then select the type of drawing object that you want to add to the chart from the drop-down listing that appears.
- 3. You can then click and drag over the area within the chart where you want to draw the object.
- 4. Once the object has been placed, you can click it to select it and then format it. You can tell when a drawing object is selected because it will appear with small back resizing square around its perimeter.
- 5. You can place your mouse pointer over the resizing squares until your mouse pointer turns into a double-pointed arrow, and then click and drag your mouse pointer in order to resize the selected shape.
- 6. You can click into the center of the shape and then drag it to a new location in order to move the shape.
- 7. To format a selected shape, click the "Drawing" button again and then select the "Properties" command from the drop-down menu.
- 8. In the "Properties" dialog box that appears, you can change the formatting of the selected shape.
- 9. On the "Line & Fill" tab, you can use the options in the "Line" and "Fill" sections to set the appearance of the lines and fill color of the shape.
- 10. You can select "None" in either section to remove the line or shape.
- 11. You can select "Custom" in either section to apply a custom line or fill color. If you select this option, then use the "Color:" drop-down to select a desired color.
- 12. In the "Line" section, you can use the "Line" drop-down to select a desired line thickness.
- 13. In the "Fill" section, you can use the "Pattern" drop-down to select a desired fill pattern, if desired.
- 14. If you wish to attach the shape to a task or to a day in the Gantt Chart, then click the "Size & Position" tab.
- 15. In the "Position" section, you can then select either the "Attach to timescale" or "Attach to task" option.

(cont.)

## **DRAWING OBJECTS (CONT.):**

- 16. If you select the "Attach to timescale" option, then you can select the date to use from the "Date" drop-down.
- 17. You can also enter a vertical measurement from the top of the task bar area where you want the shape to appear in the "Vertical" text box.
- 18. If you select the "Attach to task" option, then you can enter the task number into the "ID:" field, and then select to which end of the task bar to attach the shape from the "Attachment point" options shown.
- 19. You can also enter a horizontal and a vertical measurement from the left and top of the task bar area where you want the shape to appear in the "Horizontal" and "Vertical" text boxes.
- 20. When you are finished setting the formatting properties for the selected shape, click the "OK" button in the "Format Drawing" dialog box to apply them.

## **FORMATTING TIMESCALE IN GANTT CHARTS:**

- 1. To change the increments, appearance, and labeling of the timeline shown at the top of the task bar area in the Gantt Chart view, click the "View" tab in the Ribbon, and then click the "Timescale:" drop-down button in the "Zoom" button group.
- 2. You can then easily select a different timescale from the increments shown in the drop-down menu.
- 3. To see all of your timescale formatting options, select the "Timescale..." command from the drop-down menu in order to open the "Timescale" dialog box.
- 4. In the "Timescale" dialog box that appears there are four tabs: "Top Tier," "Middle Tier," "Bottom Tier," and "Non-working Time."
- 5. First you should use the "Show:" drop-down in the "Timescale options" section on either one of the first three tabs to select which timescale tiers to show within the timescale area.
- 6. On the first three tabs you can then set the formatting applied to the respective sections of the timescale shown.
- 7. You can also set their "Size," and check or uncheck the "Scale separator" checkbox, as preferred.
- 8. Once you have decided which tiers to display, you can then click the name of the tab that corresponds to the tier you wish to format.
- 9. You can then use the "Units," "Label," "Count," and "Align" drop-down that appear at the top of the tab to apply your desired options to that tier in the timescale.
- 10. You can also check or uncheck the additional "Use fiscal year," and "Tick lines" checkboxes, as desired, in the same area.
- 11. Next, you can click the "Non-working Time" tab within the "Timescale" dialog box in order to set the appearance of non-working time in your view.
- 12. You can select the desired option for the display of the non-working time from the choices shown in the "Draw" section.
- 13. Next, you can select the desired "Color," "Pattern," and "Calendar" to use for the display of non-working time.
- 14. Once you have made whatever changes to the display of the timescale within the view that you wish to apply, click the "OK" button in the "Timescale" dialog box to apply the changes to your view.

### **USING BASIC REPORTS:**

- 1. To open a report, click the "Project" tab in the Ribbon and then click the "Reports" button within the "Reports" button group.
- 2. In the "Reports" dialog box that appears you will see the report categories that are available: "Overview...," "Current...," "Costs...," "Assignments...," "Workload...," and "Custom..."
- 3. To view the reports that are available within any category shown, click on the icon for the report category desired and then click the "Select" button.
- 4. Another window will appear that shows you the various reports within the selected category.
- 5. If you wish to edit a report's settings prior to opening it in print preview, first select the report within the window and then click the "Edit..." button to open a dialog box for the selected report where you can change the settings, as desired. Note that the settings that are available will vary depending upon the report selected. When you are finished setting your custom options, simply click the "OK" button to then apply them.
- 6. You can then click on the name of the report that you would like to display within this window, and click the "Select" button that appears to open the report in print preview so that you can see how it looks before it is printed.
- 7. In print preview, you can click the report preview shown at the right side of the backstage view to either zoom in on the data or display one full page.
- 8. In a multi-page report, you can click on a page shown to zoom in on the selected page.
- 9. You can also use the buttons that appear in the lower-right corner of this view to cycle between the report pages within a multi-page report, zoom in on a report page, switch to a full page report view, or switch to a multi-page report view by clicking the respective buttons shown.
- 10. In the area to the left of the print preview you can set whatever report and page setup options are available.
- 11. You can enter the number of copies to print in the "Copies" text box and select a printer from the "Printer" drop-down.
- 12. Below that you can set some commonly used page setup options.
- 13. If you wish to add header and footer information, then click the "Page Setup" hyperlink shown in this area to open the "Page Setup" dialog box.
- 14. The tabs that are shown are "Page," 'Margins," "Header," and "Footer." You can click on the desired tab to change report options for the designated section within the report.
- 15. Once you have set any options as needed, click the "OK" button in the "Page Setup" dialog box to close it.
- 16. Once you have finished changing your report settings and previewing the report data, you can click the large "Print" button in the backstage view to print the selected report.

## **CREATING CUSTOM VIEWS:**

- 1. To create a custom view, first open the "More Views" dialog box by clicking the "Gantt Chart" drop-down button in the "View" button group on the "Task" tab in the Ribbon.
- 2. From the drop-down menu that appears, select the "More Views..." command to open the "More Views" dialog box.
- 3. To create a new view from scratch, you can click the "New..." button within the "More Views" dialog box.
- 4. In the "Define New View" dialog box that appears, select whether you want this view to be a single view or a combination view by selecting the desired option button.
- 5. Then click the "OK" button to continue.
- 6. The next window that appears will ask you to select which default content you want to have appear within the view and what you want the name of the view to be. Enter any information required, and select the elements of the view that you wish to include as part of your custom view in the dialog box that appears.
- 7. Note that if you want the name of your custom view to appear with the menu drop-down buttons, then ensure that the "Show in menu" checkbox is checked.
- 8. Then click the "OK" button to add the new view to the list of possible views for the project file that appears within the "More Views" dialog box.
- 9. You can then apply your custom view from the "More Views" dialog box by selecting the name of the custom view that you created and then clicking the "Apply" button.
- 10. Once your view has been applied you can then format the elements within the view as desired and then save the formatting changes.
- 11. To save the formatting changes that you have made to your view, click the "Gantt Chart" drop-down button in the "View" button group on the "Task" tab in the Ribbon.
- 12. From the drop-down menu that appears, select the "Save View..." command.
- 13. In the "Save View" dialog box that appears, you can then choose the "Update Current View" button to save the formatting changes you have made to your current view.
- 14. Then click the "OK" button to continue.
- 15. A dialog box will appear asking you if you wish to overwrite the custom view in the global template with the custom view from your current project's template. Simply click the "Yes" button to overwrite the older version of your template with the new view.
- 16. In the future, you can easily select the name of your custom view from the "Gantt Chart" drop-down button in the "View" button group on the "Task" tab in the Ribbon to apply it to other project files when needed.

# EXERCISESBASIC PROJECT REPORTING

## Purpose:

1. To be able to format a Gantt Chart view in a project file as well as view basic project reports.

# Exercises:

- 1. Open the "My Project" project file that contains the saved changes that were made to the file through the end of the previous chapter's exercises.
- 2. Click the "Gantt Chart" button in the "View" group on the "Task" tab in the Ribbon to display the "Gantt Chart" view for the "My Project" project file, if needed.
- 3. Click the "Format" tab of the "Gantt Chart Tools" contextual tab within the Ribbon.
- 4. Click the "Format" button in the "Bar Styles" group, and then select the "Bar Styles" command.
- 5. In the "Bar Styles" dialog box, select the "Milestone" choice within the "Name" column.
- 6. Click the "Bars" tab below the styles listing, if needed, to display the current appearance of "Milestone" task bars within the project file.
- 7. Use the "Color" drop-down in the "Start" section to select "Green" for the "Milestone" task bar.
- 8. Click the "OK" button within the "Bar Styles" dialog box to apply your changes.
- 9. Click the "Save" button within the Quick Access toolbar to save your formatting change.
- 10. Click the "Project" tab within the Ribbon.
- 11. Click the "Reports" button in the "Reports" group to open the "Reports" dialog box.
- 12. Click the "Assignments..." category within the "Reports" dialog box, and then click the "Select" button within the dialog box.
- 13. In the "Assignment Reports" dialog box that then appears, select the "Who Does What When" report icon, and then click the "Select" button within the "Assignment Reports" dialog box.
- 14. Click the "Task" button in the Ribbon after you have finished examining the report to leave the backstage view of the print preview of the report.
- 15. Click the "x" in the upper-right corner of the project file window to close the sample project file that you just saved. You will continue to use this file to complete the upcoming sequential exercises throughout this entire course. Each exercise builds upon the previous exercise, so please complete them in the order given to maximize your overall learning experience.

# PROJECT KEYBOARD SHORTCUTS

| Category: Using Views and Windows |                                 |  |  |  |
|-----------------------------------|---------------------------------|--|--|--|
| Command                           | Key                             |  |  |  |
| Activate Window Menu              | Alt + Spacebar                  |  |  |  |
| Activate cell entry               | F2                              |  |  |  |
| Activate Key Badge System         | or Alt                          |  |  |  |
| Activate Project File Menu        | Alt + F                         |  |  |  |
| Activate Window Split             | Alt + W + E + T                 |  |  |  |
| Close Program                     | Alt + F4                        |  |  |  |
| Show 'Field Settings' dialog box  | Alt + F3                        |  |  |  |
| Open New Window                   | Shift + F11                     |  |  |  |
| Reduce selection to one field     | Shift + Backspace               |  |  |  |
| Reset Sort to Task ID Order       | Shift + F3                      |  |  |  |
| Select a Drawing Object           | F6                              |  |  |  |
| Show Task Information             | Shift + F2                      |  |  |  |
| Show Resource Information         | Shift + F2                      |  |  |  |
| Show Assignment Information       | Shift + F2                      |  |  |  |
| Toggle 'Add to Selection' Mode    | Shift + F8                      |  |  |  |
| Toggle AutoCalculate              | Ctrl + F9                       |  |  |  |
| Toggle 'Extend Selection' Mode    | F8                              |  |  |  |
| Move by page in Print Preview     | Up, Down, Left, Right Arrows    |  |  |  |
| Category: Outlining Project Tasks |                                 |  |  |  |
| Command                           | Кеу                             |  |  |  |
| Hide Subtasks                     | Alt + Shift + Hyphen            |  |  |  |
| Show Subtasks                     | Alt + Shift + = (equal sign)    |  |  |  |
| Show All Tasks                    | Alt + Shift + * (on number pad) |  |  |  |
| Demote Selected Task              | Alt + Shift + Right Arrow       |  |  |  |
| Promote Selected Task             | Alt+ Shift + Left Arrow         |  |  |  |

| Category: Selecting & Editing in Task/Resource Form |                                         |  |  |  |
|-----------------------------------------------------|-----------------------------------------|--|--|--|
| Command                                             | Key                                     |  |  |  |
| Move between fields at the bottom of form           | f a Up, Down, Left, Right<br>Arrow Keys |  |  |  |
| Move to the next task or resource                   | Enter                                   |  |  |  |
| Move to the previous task or resource               | e Shift + Enter                         |  |  |  |
| Category: Moving in the Sheet Views                 |                                         |  |  |  |
| Command                                             | Key                                     |  |  |  |
| Move to beginning of a timescale view               | Alt + Home                              |  |  |  |
| Move to the end of a project in timescale view      | Alt + End                               |  |  |  |
| Move the timescale left                             | Alt + Left Arrow                        |  |  |  |
| Move the timescale right                            | Alt + Right Arrow                       |  |  |  |
| Move to the first field in a row                    | Home or Ctrl + Left Arrow               |  |  |  |
| Move to the first row                               | Ctrl + Up Arrow                         |  |  |  |
| Move to the first field in the first row            | Ctrl + Home                             |  |  |  |
| Move to the last field in a row                     | End or Ctrl + Right Arrow               |  |  |  |
| Move to the last field in the last row              | Ctrl + End                              |  |  |  |
| Move to the last row                                | Ctrl + Down Arrow                       |  |  |  |
| Cancel action                                       | Esc                                     |  |  |  |
| Undo Action                                         | Ctrl + Z                                |  |  |  |
| Redo/Repeat Action                                  | Ctrl + Y                                |  |  |  |
|                                                     |                                         |  |  |  |

# PROJECT KEYBOARD SHORTCUTS

| Category: Selecting in the Sheet Views |                          |  |  |  |
|----------------------------------------|--------------------------|--|--|--|
| Command                                | Key                      |  |  |  |
| Extend one page down                   | Shift + Page Down        |  |  |  |
| Extend one page up                     | Shift + Page Up          |  |  |  |
| Extend down one row                    | Shift + Down Arrow       |  |  |  |
| Extend up one row                      | Shift + Up Arrow         |  |  |  |
| Extend to first field in row           | Shift + Home             |  |  |  |
| Extend to last field in row            | Shift + End              |  |  |  |
| Extend to start of information         | Ctrl + Shift + Home      |  |  |  |
| Extend to end of information           | Ctrl + Shift + End       |  |  |  |
| Extend to first row                    | Ctrl + Shift + Up Arrow  |  |  |  |
| Extend to last row                     | Ctrl + Shift + End Arrow |  |  |  |
| Extend to first field in first row     | Ctrl + Shift + Home      |  |  |  |
| Extend to last field in last row       | Ctrl + Shift + End       |  |  |  |
| Select all columns and rows            | Ctrl + Shift + Spacebar  |  |  |  |
| Select a column                        | Ctrl + Spacebar          |  |  |  |
| Select a row                           | Shift + Spacebar         |  |  |  |
| Move one field down in a selection     | Enter                    |  |  |  |
| Move one field up in a selection       | Shift + Enter            |  |  |  |
| Move one field right in a selection    | Tab                      |  |  |  |
| Move one field left in a selection     | Shift + Tab              |  |  |  |
| Category: Editing in the Sheet Views   | s                        |  |  |  |
| Command                                | Key                      |  |  |  |
| Cancel an entry                        | Esc                      |  |  |  |
| Clear or reset field                   | Ctrl + Delete            |  |  |  |
| Copy selected data                     | Ctrl + C                 |  |  |  |
| Cut selected data                      | Ctrl + X                 |  |  |  |

Ctrl + V

Ctrl + D

Ctrl + F2

Ctrl + Z

Ctrl + Shift + F2

| Category: Editing within the 'Cell Entry' Bar |                          |  |  |  |  |
|-----------------------------------------------|--------------------------|--|--|--|--|
| Command                                       | Key                      |  |  |  |  |
| Accept entry                                  | Enter                    |  |  |  |  |
| Cancel entry                                  | Esc                      |  |  |  |  |
| Delete left character                         | Backspace                |  |  |  |  |
| Delete right character                        | Delete                   |  |  |  |  |
| Delete right word                             | Ctrl + Delete            |  |  |  |  |
| Extend selection to end of text               | Shift + End              |  |  |  |  |
| Extend selection to start of text             | Shift + Home             |  |  |  |  |
| Toggle 'Overtype' Mode                        | Insert                   |  |  |  |  |
| Category: Navigating in a Timescale View      |                          |  |  |  |  |
| Command                                       | Key                      |  |  |  |  |
| Move timescale one page left                  | Alt + Page Up            |  |  |  |  |
| Move timescale one page right                 | Alt + Page Down          |  |  |  |  |
| Move timescale to project start               | Alt + Home               |  |  |  |  |
| Move timescale to project finish              | Alt + End                |  |  |  |  |
| Scroll timescale left                         | Alt + Left Arrow         |  |  |  |  |
| Scroll timescale right                        | Alt + Right Arrow        |  |  |  |  |
| Show smaller time units                       | Ctrl + / (on number pad) |  |  |  |  |
| Show larger time units                        | Ctrl + * (on number pad) |  |  |  |  |

Paste cut or copied data

Fill Down

Link Tasks

Undo

Unlink Tasks